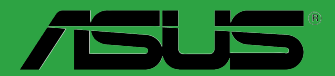

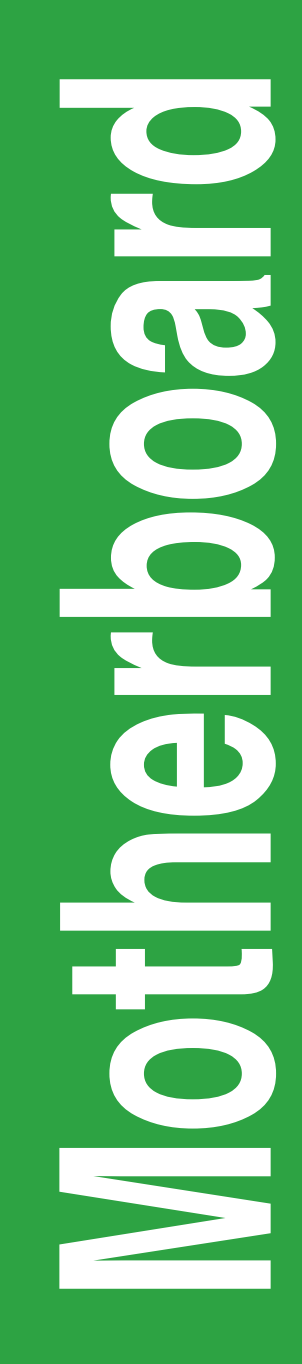

## **J1800I-C**

J9068<br>第1刷 第1刷 2014年2月

#### **Copyright © 2014 ASUSTeK COMPUTER INC. All Rights Reserved.**

バックアップの目的で利用する場合を除き、本書に記載されているハードウェア・ソフトウェアを含む、全ての内 容は、ASUSTeK Computer Inc. (ASUS)の文書による許可なく、編集、転載、引用、放送、複写、検索システムへの 登録、他言語への翻訳などを行うことはできません。

以下の場合は、保証やサービスを受けることができません。

(1)ASUSが明記した方法以外で、修理、改造、交換した場合。

(2)製品のシリアル番号が読むことができない状態である場合。

ASUSは、本マニュ/リルについて、明示の有無にかかわらす、いかなる保証もいたしません。<br>員、代理人は、本書の記述や本製品に起因するいかなる損害(利益の損失、ビジネスチャンスの遺失、データの<br>損失、業務の中断などを含む)に対して、その可能性を事前に指摘したかどうかに関りなく、責任を負いません。 本書の仕様や情報は、個人の役用目的にのみ提供するものです。また、予告なしに内容は変更されることかあ<br>り、この変更について、ASUSはよいかなる責任も負いません。<br>確な内容について、ASUSは責任を負いません。

本マニュアルに記載の製品名及ひ企業名は、登録商標や者作物として登録されている場合かありますが、<br>本書では、識別、説明、及びユーザーの便宜を図るために使用しており、これらの権利を侵害する意図は<br>ありません。

#### **Offer to Provide Source Code of Certain Software**

This product contains copyrighted software that is licensed under the General Public License ("GPL"), under the Lesser General Public License Version ("LGPL") and/or other Free Open Source Software Licenses. Such software in this product is distributed without any warranty to the extent permitted by the applicable law. Copies of these licenses are included in this product.

Where the applicable license entitles you to the source code of such software and/or other additional data,you may obtain it for a period of three years after our last shipment of the product,either

(1) for free by downloading it from http://support.asus.com/download

or

(2) for the cost of reproduction and shipment,which is dependent on the preferred carrier and the location where you want to have it shipped to, by sending a request to:

ASUSTeK Computer Inc. Legal Compliance Dept.

15 Li Te Rd.,

Beitou,Taipei 112

Taiwan

In your request please provide the name,model number and version,as stated in the About Box of the product for which you wish to obtain the corresponding source code and your contact details so that we can coordinate the terms and cost of shipment with you.

The source code will be distributed WITHOUT ANY WARRANTY and licensed under the same license as the corresponding binary/object code.

This offer is valid to anyone in receipt of this information.

ASUSTeK is eager to duly provide complete source code as required under various Free Open Source Software licenses. If however you encounter any problems in obtaining the full corresponding source code we would be much obliged if you give us a notification to the email address **gpl@asus.com**,stating the product and describing the problem (please DO NOT send large attachments such as source code archives,etc. to this email address).

## もくじ

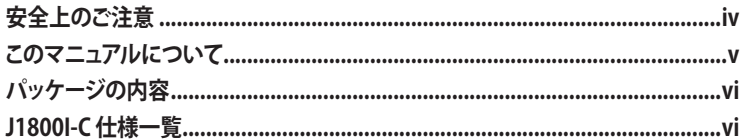

## Chapter1: 製品の概要

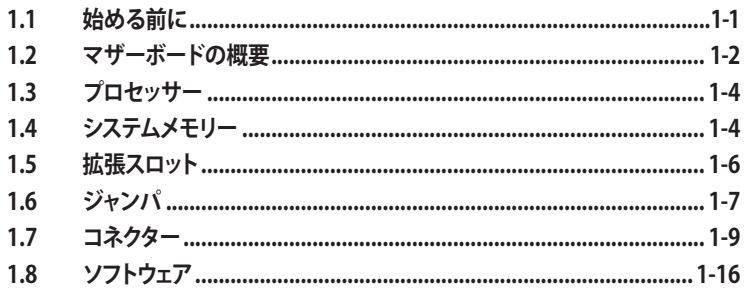

## Chapter 2: UEFI BIOS設定

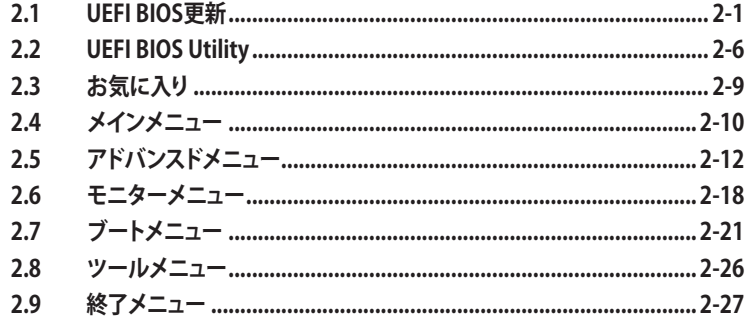

## Chapter3: 付録

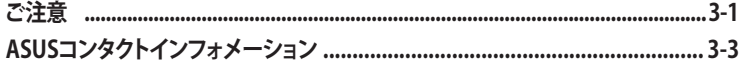

## <span id="page-3-0"></span>**安全上のご注意 電気の取り扱い**

- ・ 本製品、周辺機器、ケーブルなどの取り付けや取り外しを行う際は、必ずコンピューターと周 辺機器の電源ケーブルをコンセントから抜いて行ってください。お客様の取り付け方法に問 題があった場合の故障や破損に関して弊社は一切の責任を負いません。
- 電源延長コードや特殊なアダプターを用いる場合は専門家に相談してください。これらは、 回路のショート等の原因になる場合があります。
- ・ ご使用の電源装置に電圧選択スイッチが付いている場合は、システムの損傷を防ぐために 電源装置の電圧選択スイッチがご利用の地域の電圧と合致しているかをご確認ください。ご 利用になる地域の電圧が不明な場合は、各地域の電力会社にお問い合わせください。
- 電源装置が故障した場合はご自分で修理・分解をせず、各メーカーや販売店にご相談ください。
- ・ 光デジタルS/PDIFは、光デジタルコンポーネントで、クラス1レーザー製品に分類されてい ます。(本機能の搭載・非搭載は製品仕様によって異なります)

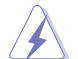

不可視レーザー光です。ビームを直接見たり触れたりしないでください。

## **操作上の注意**

- 作業を行う前に、本製品パッケージに付属のマニュアル及び取り付ける部品のマニュアルを 全て熟読してください。
- 電源を入れる前に、ケーブルが正しく接続されていることを確認してください。また電源コー ドに損傷がないことを確認してください。
- ・ 各コネクタ及びスロット、ソケット、回路にクリップやネジなどの金属を落とさないようにして ください。電源回路のショート等の原因になります。
- ・ 埃・湿気・高温・低温を避けてください。湿気のある場所で本製品を使用しないでください。
- ・ 本製品は安定した場所に設置してください。
- ・ 本製品をご自分で修理・分解・改造しないでください。火災や感電、やけど、故障の原因となり ます。 修理は弊社修理センターまたは販売代理店にご依頼ください。

## **回収とリサイクルについて**

使用済みのコンピューター、ノートパソコン等の電子機器には、環境に悪影響を与える有害物質 が含まれており、通常のゴミとして廃棄することはできません。リサイクルによって、使用済みの製 品に使用されている金属部品、プラスチック部品、各コンポーネントは粉砕され新しい製品に再 使用されます。また、その他のコンポーネントや部品、物質も正しく処分・処理されることで、有害 物質の拡散の防止となり、環境を保護することに繋がります。

ASUSは各国の環境法等を満たし、またリサイクル従事者の作業の安全を図るよう、 環境保護に関する厳しい基準を設定しております。ASUSのリサイクルに対する姿勢は、多方面に おいて環境保護に大きく貢献しています。

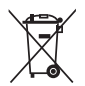

本機は電気製品または電子装置であり、地域のゴミと一緒に捨てられません。また、本機の コンポーネントはリサイクル性を考慮した設計を採用しております。なお、廃棄の際は地域の 条例等の指示に従ってください。

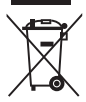

本機に装着されているボタン型電池には水銀が含まれています。通常ゴミとして廃棄しないで ください。

## <span id="page-4-0"></span>**このマニュアルについて**

このマニュアルには、マザーボードの取り付けや構築の際に必要な情報が記してあります。

## **マニュアルの概要**

本章は以下のChapter から構成されています。

- **• Chapter 1:製品の概要** マザーボードの機能や各部位についての説明、及びコンポーネントの取り付けに必要なハ ードウェアのセットアップ手順。
- **• Chapter 2:UEFI BIOS設定** UEFI BIOS Utilityでのシステム設定の変更方法とパラメータの詳細。
- **• Chapter 3:付録**

製品の規格や海外の法令について。

## **詳細情報**

#### **1. ASUSオフィシャルサイト(http://www.asus.com/)**

多言語に対応した弊社ウェブページで、製品のアップデート情報やサポート情報をご確認 いただけます。

**2. 追加ドキュメント**

パッケージ内容によっては、追加のドキュメントが同梱されている場合があります。注意事項 や購入店・販売店などが追加した最新情報などです。これらは、本書がサポートする範囲に は含まれていません。

## **このマニュアルの表記について**

本書には、製品を安全にお使いいただき、お客様や他の人々への危害や財産への損害を未然に 防止していただくために、守っていただきたい事項が記載されています。次の内容をよくご理解 いただいた上で本文をお読みください。

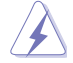

**警告:**作業人が死亡する、または重傷を負う可能性が想定される内容を示しています。

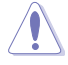

**注意:** ハードウェアの損傷やデータの損失の可能性があることを示し、その危険を回 避するための方法を説明しています。

**重要:**作業を完了するために必要な指示や設定方法を記載しています。

**表記**

**メモ:** 製品を使いやすくするための情報や補足の説明を記載しています。

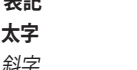

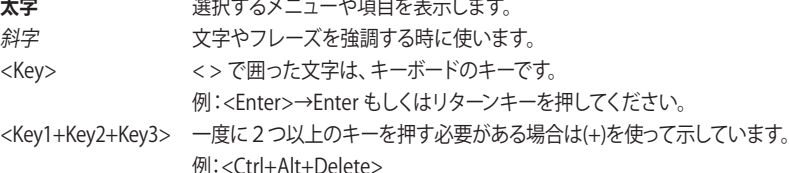

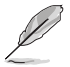

本書に記載の内容(安全のための注意事項を含む)は、製品やサービスの仕様変更などにより、 予告なく変更される場合があります。あらかじめご了承ください。

## <span id="page-5-0"></span>**パッケージの内容**

製品パッケージに以下のものが揃っていることを確認してください。

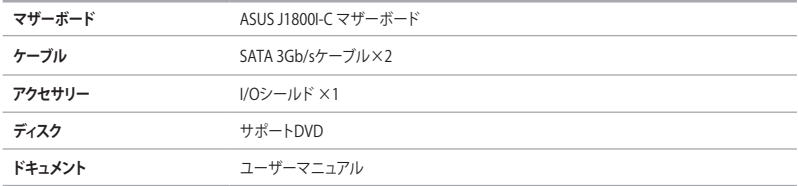

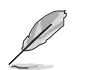

万一、付属品が足りない場合や破損していた場合は、すぐにご購入元にお申し出ください。

## **J1800I-C 仕様一覧**

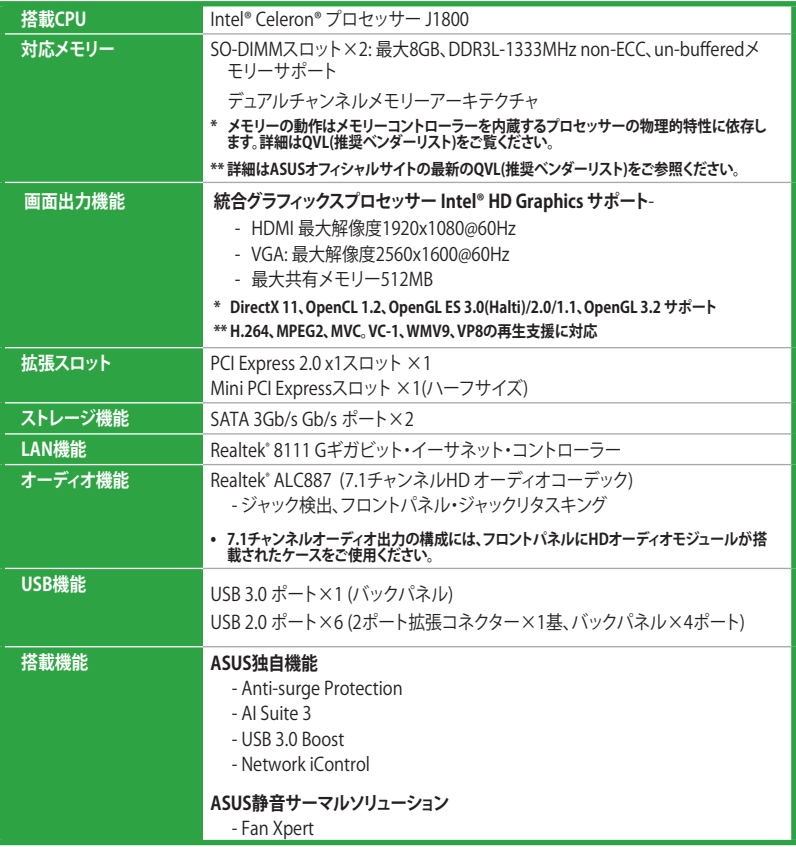

(次項へ)

## **J1800I-C 仕様一覧**

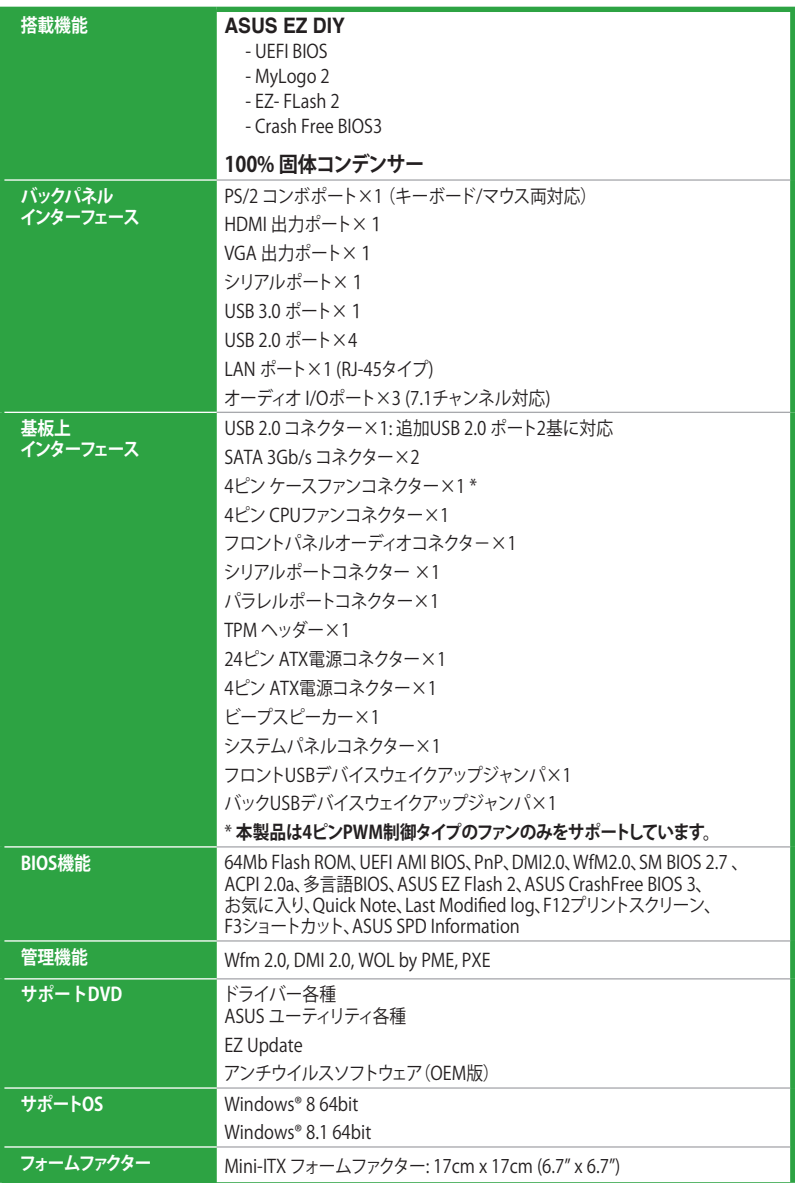

(次項へ)

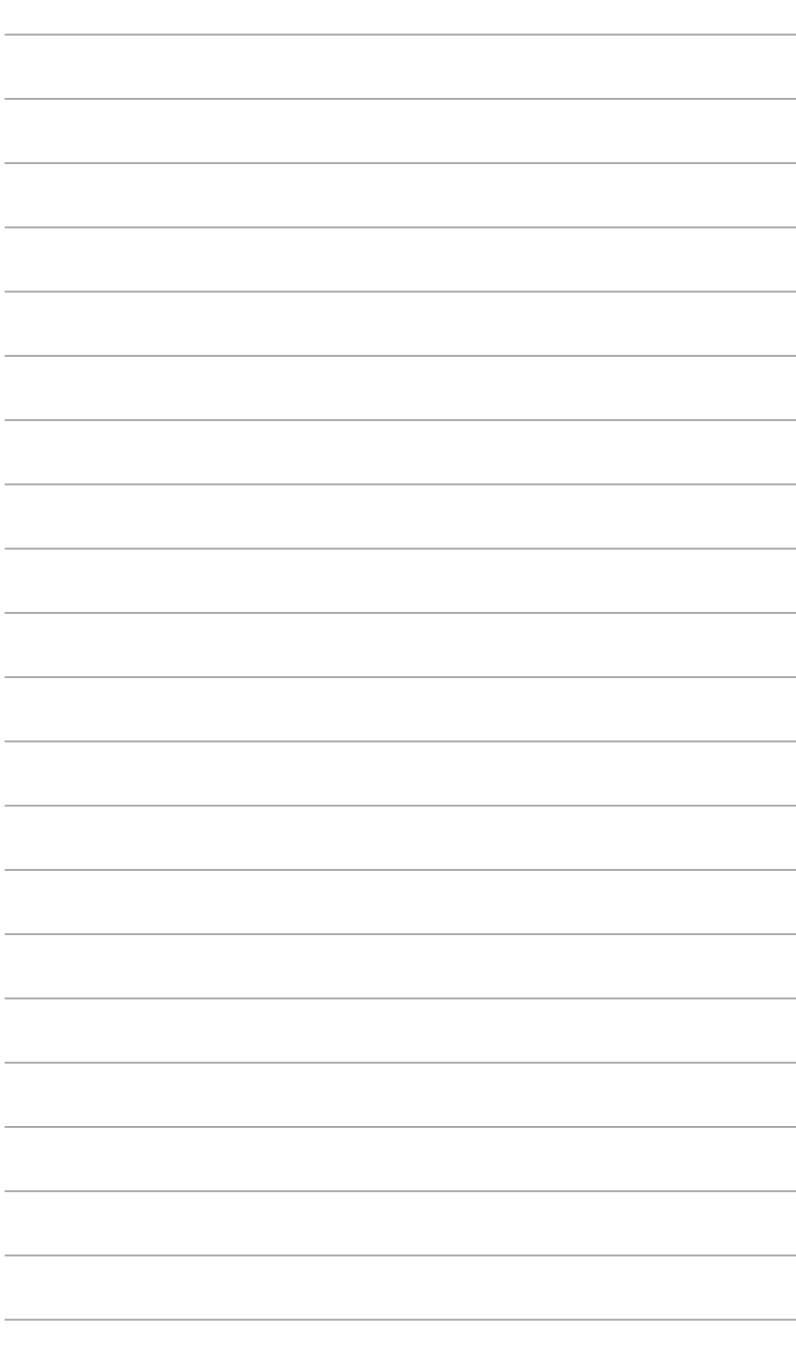

## <span id="page-8-0"></span>**製品の概要**

## **1.1 始める前に**

マザーボードのパーツの取り付けや設定変更の際は、次の事項に注意してください。

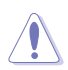

- 各パーツを取り扱う前に、コンセントから電源プラグを抜いてください。
- 静電気による損傷を防ぐために、各パーツを取り扱う前に、静電気除去装置に触れるな ど、静電気対策をしてください。

1

- IC部分には絶対に手を触れないように、各パーツは両手で端を持つようにしてください。
- 各パーツを取り外すときは、必ず静電気防止パッドの上に置くか、コンポーネントに付属 する袋に入れてください。
- パーツの取り付け、取り外しを行う前に、ATX電源ユニットのスイッチをOFF の位置にし、 電源コードが電源から抜かれていることを確認してください。電力が供給された状態での 作業は、感電、故障の原因となります。

## <span id="page-9-0"></span>**1.2 マザーボードの概要**

システム構築の際は、ご使用されるケースの仕様をご確認の上、本製品がご使用されるケースに 対応していることをご確認ください。

マザーボードの取り付けや取り外しを行う前に、必ず電源コードをコンセントから抜き、全ての ークのコードを外した状態で行ってください。電源コードを接続したまま作業を行うと、ケガやマ ……<br>ザーボード、コンポーネントの故障の原因となる恐れがあります。

## **1.2.1 設置方向**

マザーボードのバックI/Oパネルをケースに合わせ、マザーボードを正しい向きで取り付けます。 誤った取り付けを行うと、 製品の破損、 故障の原因となりますのでご注意ください。

## **1.2.2 ネジ穴**

ネジ穴は4カ所あります。ネジ穴の位置を合せてマザーボードをケースに固定します。

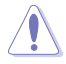

ネジをきつく締めすぎないでください。マザーボードの破損の原因となります。

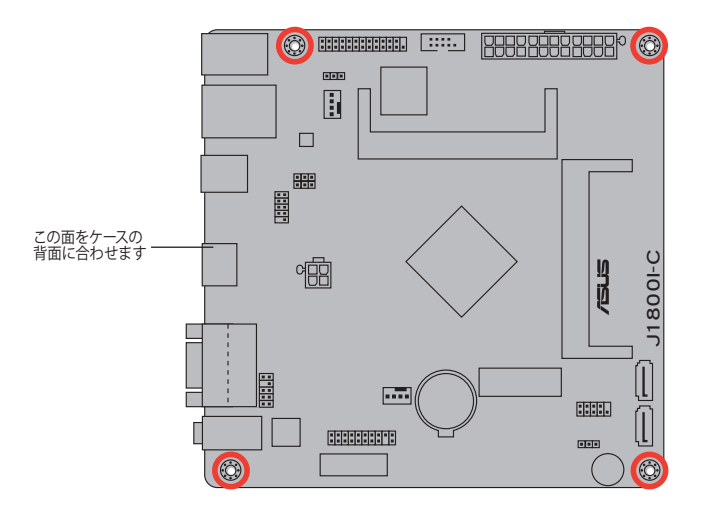

## **1.2.3 マザーボードのレイアウト**

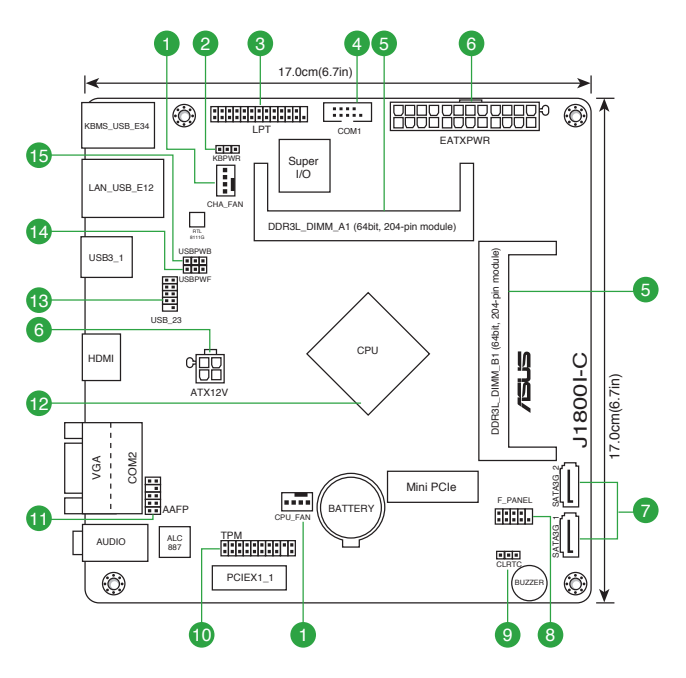

## **1.2.4 レイアウトの内容**

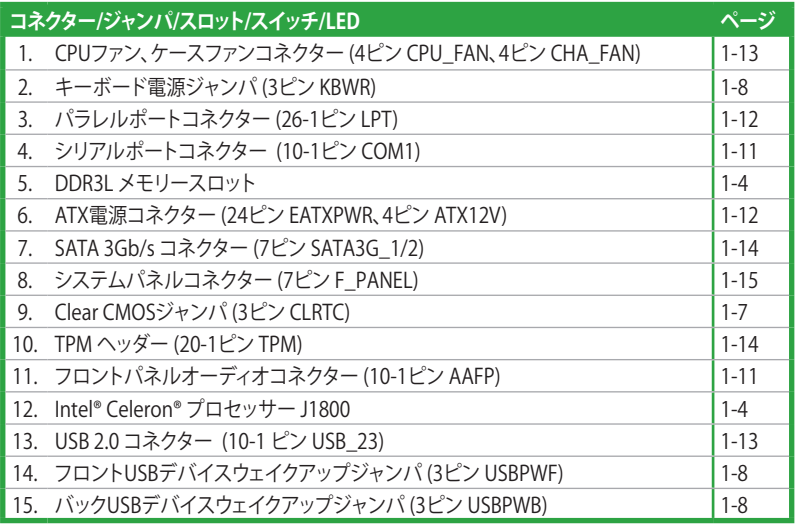

## <span id="page-11-0"></span>**1.3 プロセッサー**

本製品には、E-メールやインターネット、文書作成など、PC を使った基本的な作業に適したインテ ルのエントリーレベル・プロセッサーIntel® Celeron® プロセッサー J1800と専用ヒートシンクが搭 載されています。

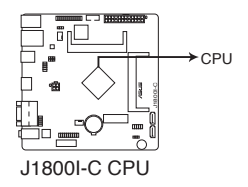

## **1.4 システムメモリー**

## **1.4.1 概要**

本製品には、DDR3L メモリーに対応したSO-DIMMスロットが2基搭載されています。 次の図はメモリースロットの位置を示しています。

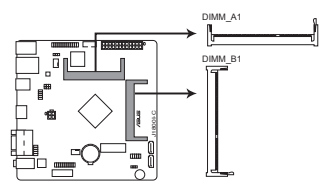

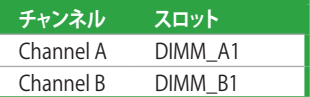

J1800I-C 204-pin DDR3L SO-DIMM sockets

- シングルチャンネルメモリー構成で使用する場合は、必ずDIMM\_A1スロットにメモリーモ ジュールを取り付けてください。
- 本製品はデュアルチャンネルメモリアーキテクチャに対応しています。デュアルチャンネル メモリー構成で使用する際は、同じサイズのメモリーモジュールを取り付けてください。
- 本製品は最大8GBのメモリーをサポートします。
- 仕様により1.35Vを超えるメモリーモジュールは1.35Vとして動作します。また、DDR3L-1333MHz未満のメモリーモジュールはサポートしておりません。

## **1.4.2 メモリー構成**

1GB、2GB、4GB、8GB のDDR3L Non-ECC Unbuffered SO-DIMMをメモリースロットに取り付け ることができます。

• 同じCASレイテンシのメモリーモジュールを取り付けてください。またメモリーモジュール は同じベンダーの同じ製造週の製品を取り付けることをお勧めします。

• 本製品は256 Mbit (64MB) 以下のナップで構成されたメモリーをサポートしていませ ん。256 Mbit のメモリーチップを搭載したメモリーモジュールは動作保証致しかねます。 (メモリーチップセットの容量はMegabit で表します。8 Megabit/Mb=1 Megabyte/MB )

## **J1800I-C マザーボードメモリーQVL (推奨ベンダーリスト)**

#### **DDR3L-1333 MHz**

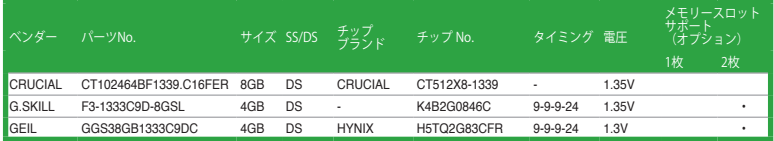

## **DDR3L-1600 MHz**

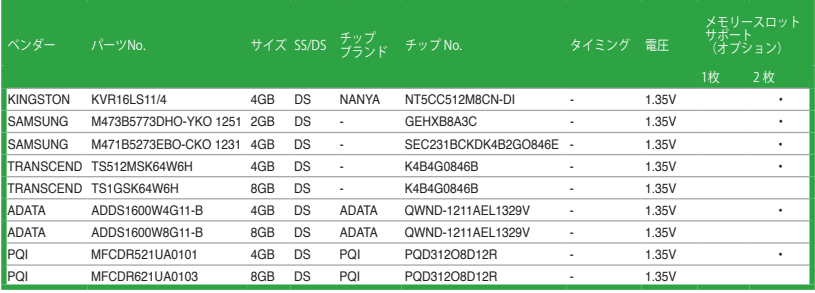

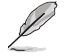

#### **SS - シングルサイド / DS - ダブルサイド メモリーサポート:**

#### **• メモリーモジュール×1枚**

シングルチャンネルメモリー構成として、1枚のメモリーモジュールを**DIMM\_A1**スロットに取り付けます。

#### **• メモリーモジュール×2枚**

デュアルチャンネルメモリー構成として、2枚のメモリーモジュールをスロットに取り付けます。

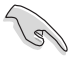

- シングルチャンネルメモリー構成で使用する場合は、必ずDIMM\_A1スロットにメモリーモ ジュールを取り付けてください。
- 本製品はデュアルチャンネルメモリアーキテクチャに対応しています。デュアルチャンネル メモリー構成で使用する際は、同じサイズのメモリーモジュールを取り付けてください。
- 仕様により1.35Vを超えるメモリーモジュールは1.35Vとして動作します。
- DDR3L-1333MHzを超えるメモリーモジュールを取り付けた場合、メモリーは1333MHzで動 作します。また、DDR3L-1333MHz未満のメモリーモジュールはサポートしておりません。

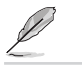

最新のQVL(推奨ベンダーリスト)は、オフィシャルサイトをご覧ください。 (www.asus.com)

## <span id="page-13-0"></span>**1.5 拡張スロット**

拡張カードを取り付ける前に、本項に記載してある内容をよくお読みください。

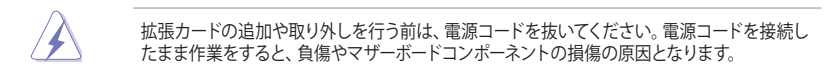

## **1.5.1 拡張カードを取り付ける**

手順

- 1. 拡張カードを取り付ける前に、拡張カードに付属するマニュアルをよく読み、拡張カードの 使用に必要なハードウェアの設定を行ってください。
- 2. マザーボードをケースに取り付けている場合は、ケースのカバーを開けます。
- 3. 拡張カードを取り付けるスロットのブラケットカバーを取り外します。ネジは後で使用する ので、大切に保管してください。
- 4. 拡張カードの端子部分をスロットに合わせ、拡張カードがスロットに完全に固定されるま でしっかり挿し込みます。
- 5. 拡張カードのブラケット部をネジで固定します。
- 6. カバーを取り付け、ケースを閉じます。

## **1.5.2 拡張カードを設定する**

拡張カードを取り付けた後、ソフトウェアの設定を行い拡張カードを使用できるようにします。

- 1. システムを起動し、必要に応じてUEFI BIOSの設定を行います。UEFI BIOS Utilityの詳細に ついては、Chapter 2 をご覧ください。
- 2. システム情報ツールなどを使用し、新しく追加された拡張カードにIRQ(割り込み要求)が割 り当てられていることを確認します。
- 3. 拡張カード用のデバイスドライバーやソフトウェアをインストールします。

## **1.5.3 PCI Express 2.0 x1 / Mini PCI Express 2.0 スロット**

PCI Express 2.0 x1スロットには、ネットワークカード、SCSI カード等のPCI Express 2.0 規格準拠のx1スロ ット対応拡張カードを、Mini PCI Express 2.0 スロットには、ハーフサイズMini PCI Express 2.0規格準の拡 張カードを取り付けることができます。

## **割り込み要求(IRQ)の割り当て**

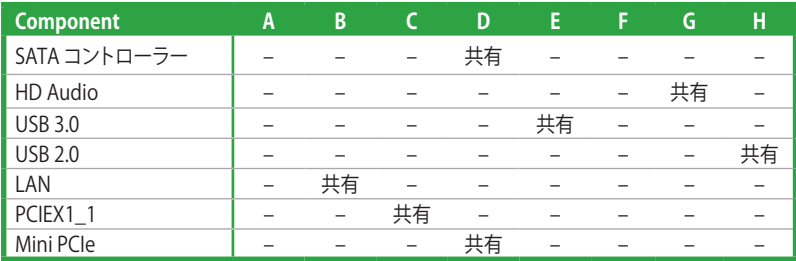

## <span id="page-14-0"></span>**1.6 ジャンパ**

## **1. Clear CMOS ジャンパ (3ピン CLRTC)**

このジャンパは、CMOSのリアルタイムクロック(RTC)RAMを消去するものです。CMOS RTC RAMのデータを消去することにより、日、時、およびシステム設定パラメータをクリアできま す。システムパスワードなどのシステム情報を含むCMOS RAMデータの維持は、マザーボ ード上のボタン型電池により行われています。

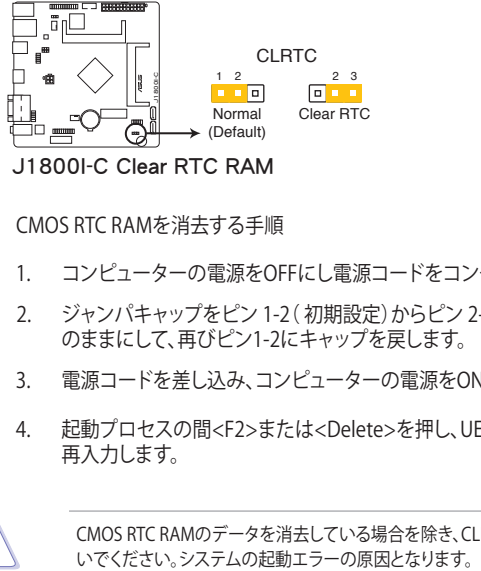

**J1800I-C Clear RTC RAM**

CMOS RTC RAMを消去する手順

- 1. コンピューターの電源をOFFにし電源コードをコンセントから抜きます。
- 2. ジャンパキャップをピン 1-2( 初期設定)からピン 2-3 に移動させます。5~10秒間そ のままにして、再びピン1-2にキャップを戻します。
- 3. 電源コードを差し込み、コンピューターの電源をONにします。
- 4. 起動プロセスの間<F2>または<Delete>を押し、UEFI BIOS Utilityを起動しデータを 再入力します。

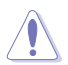

CMOS RTC RAMのデータを消去している場合を除き、CLRTCジャンパのキャップは取り外さな

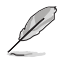

- 手順を踏んでもCMOS RTC RAMのデータが消去できない場合は、マザーボードのボタン 電池を取り外し、ジャンパの設定を行ってください。なお、消去が終了した後は、電池を元 に戻してください。
- オーバークロックによりシステムがハングアップした場合は、C.P.R.(CPU Parameter Recall)機能をご利用いただけます。システムを停止して再起動すると、UEFI BIOSは自動的 にパラメータ設定をデフォルト設定値にリセットします。

**2. キーボード電源ジャンパ (3ピン KBPWR)**

キーボードへの給電方法を設定します。このジャンパをピン2-3(+5VSB)に設定することで システムシャットダウン後も待機電力としてキーボードへ電力を供給し、PS/2キーボードで のウェイクアップ機能を可能にします。PS/2キーボードでのウェイクアップ機能を使用する には、+5VSBリード線に少なくとも1Aを供給する電源ユニットとUEFI BIOS Utilityの設定が 必要です。

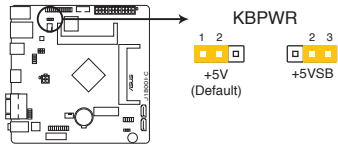

J1800I-C Keyboard power setting

#### **3. USBデバイスウェイクアップジャンパ (3ピン USBPWB)**

1-8 Chapter 1: No. 2007<br>
1:8001-C Keyboard power setting<br>
1:8001-C Keyboard power setting<br>
1:8001-C Keyboard power setting<br>
1:8001-C Keyboard 7: イスネルISBポートの給電力法を設定します。接続されたPS/2テパ<br>
イスおよび1895ディスタェイクアップジャンパ(8ビンUSBPWB)<br>
は、ジ PS/2ポートおよびバックパネルUSBポートの給電方法を設定します。接続されたPS/2デバ イスおよびUSBデバイスを使用して、S1ステートからのウェイクアップを有効にするには、ジ ャンパをピン1-2(+5V)に設定します。S3/S4ステートからのウェイクアップを有効にするに は、ジャンパをピン2-3(+5VSB)に設定します。本機能を使用するにはUEFI BIOS Utilityの設 定が必要です。詳細は「**2.5.7 APM**」をご覧ください。

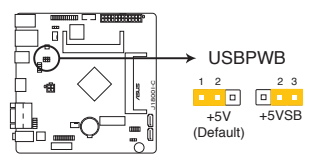

J1800I-C USB device wake up

#### 4. **USBデバイスウェイクアップジャンパ (3ピン USBPWF)**

オンボードUSBコネクターに接続されたUSBポートの給電方法を設定します。接続された USBデバイスを使用して、S1ステートからのウェイクアップを有効にするには、ジャンパをピ ン1-2(+5V)に設定します。S3/S4ステートからのウェイクアップを有効にするには、ジャンパ をピン2-3(+5VSB)に設定します。

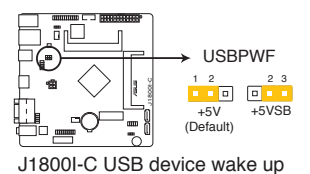

- <span id="page-16-0"></span>**1.7 コネクター**
- **1.7.1 パックパネルコネクター**

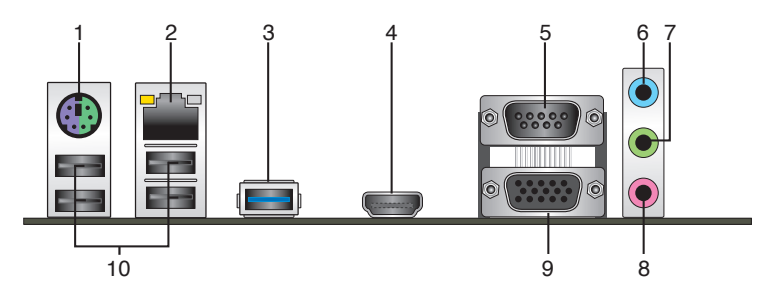

- **1. PS/2 コンボポート:** PS/2接続のキーボードまたはマウスを接続します。
- **2. LAN ポート:** LANケーブル(RJ-45規格)を接続します。LANポートLEDの表示内容は次の 表をご参照ください。

**LANポートLED**

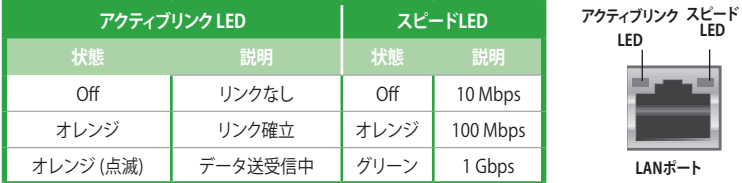

- **3. USB 3.0ポート:** USB 3.0デバイスを接続することができます。
	- Windows® OSをインストールする際、USB キーボード/マウスはUSB 2.0ポートに接続して ください。
	- USB 3.0 ポートではブートデバイスを使用することはできません。
	- USB 3.0 デバイスを最高のパフォーマンスでご使用いただくために、USB 3.0 対応デバイ スはUSB 3.0 ポートに接続してご使用いただくことをおすすめします。
- **4. HDMI出力ポート:** HDMIデバイスを接続します。著作権保護技術の1つであるDCP(Highbandwidth Digital Content Protection)にも対応していますので、HD DVD、Blu-ray、その 他の著作権保護コンテンツの再生も可能です。
- **5. シリアルポート (COM2):** モデムやターミナルアダプターなどのシリアルデバイスを接続し ます。
- **6. ライン入力ポート(ライトブルー):** アナログオーディオソースを接続することで音声の入力/ 録音をすることができます。
- **7. ライン出力ポート(ライム):** ヘッドホンやスピーカーなどのアナログ出力デバイスを接続し ます。4.1 / 5.1 / 7.1チャンネルのマルチチャンネルオーディオ出力の場合、このポートはフロ ントスピーカー出力となります。
- **8. マイクポート(ピンク):** マイクなどの録音デバイスを接続します。

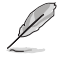

2.1 / 4.1 / 5.1 / 7.1チャンネル構成時のオーディオポートの機能については、次のオーディオ構 成表を参考にしてください。

#### **オーディオ構成表**

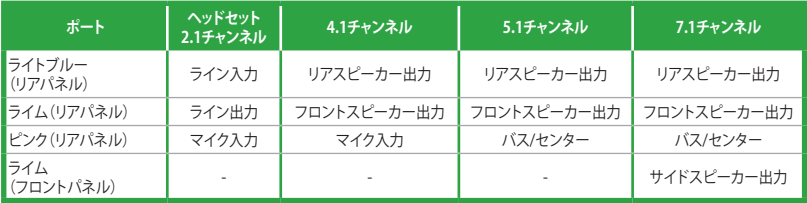

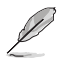

7.1チャンネルオーディオ出力の構成には、フロントパネルにHDオーディオモジュールが搭載さ れたケースをご使用ください。

- **9. VGA出力ポート:** VGAモニター等のVGA対応デバイスを接続します。
- **10. USB 2.0ポート 1~4:** USB 2.0デバイスを接続することができます。

## **1.7.2 内部コネクター**

#### **1. フロントパネルオーディオコネクター (10-1ピン AAFP)**

PCケースのフロントパネルオーディオI/Oモジュール用コネクターで、HDオーディオ及び AC'97オーディオをサポートしています。オーディオ I/Oモジュールケーブルの一方をこのコ ネクターに接続します。

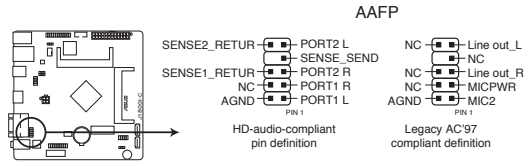

**J1800I-C Front panel audio connector**

• HDオーディオ機能を最大限に活用するため、HD フロントパネルオーディオモジュールを 接続することをお勧めします。

• HDフロントパネルオーディオモジュールを接続する場合は、UEFI BIOS Utilityで「**Front Panel Type**」の項目を [**HD**] に設定します。AC'97フロントパネルオーディオモジュールを 接続する場合は、この項目を [**AC97**] に設定します。デフォルト設定は [**HD**] に設定され ています。詳細はセクション「**2.5.6オンボードデバイス設定**」をご参照ください。

#### **2. シリアルポートコネクター (10-1ピン COM1)**

シリアルポート(COMポート)用コネクターです。シリアルポートモジュールのケーブルを接続 し、モジュールをバックパネルの任意のスロットに設置します。

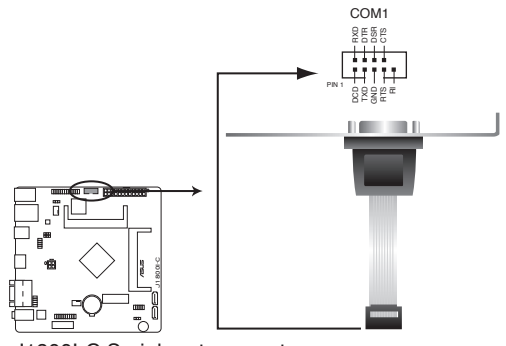

J1800I-C Serial port connectors

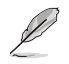

シリアルポートモジュールは別途お買い求めください。

#### **3. ATX電源コネクター (24ピン EATXPWR、4ピン ATX12V)**

ATX電源プラグ用のコネクターです。電源プラグは正しい向きでのみ取り付けられるように 設計されています。正しい向きでしっかりと挿し込んでください。

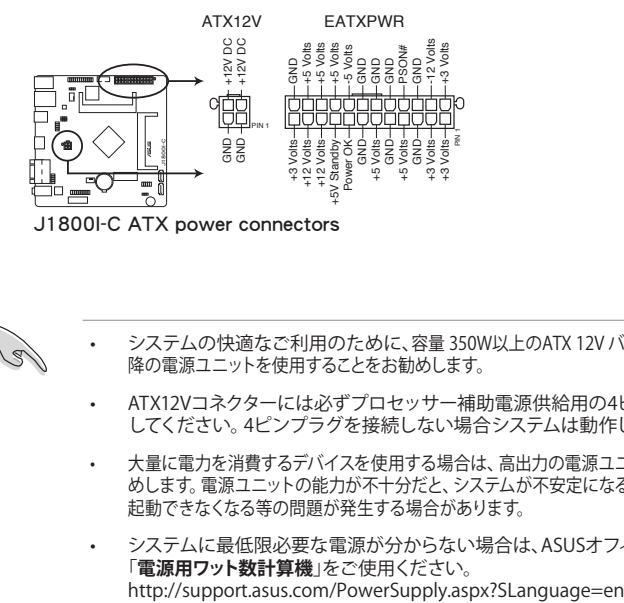

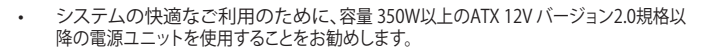

- ATX12Vコネクターには必ずプロセッサー補助電源供給用の4ピンプラグを接続 してください。4ピンプラグを接続しない場合システムは動作しません。
- 大量に電力を消費するデバイスを使用する場合は、高出力の電源ユニットの使用をお勧 めします。電源ユニットの能力が不十分だと、システムが不安定になる、またはシステムが 起動できなくなる等の問題が発生する場合があります。
- システムに最低限必要な電源が分からない場合は、ASUSオフィシャルサイトの 「**電源用ワット数計算機**」をご使用ください。<br>http://support.asus.com/PowerSupply.aspx?SLanguage=en

#### **4. パラレルポートコネクター (26-1ピン LPT)**

LPT(Line Printing Terminal)コネクターはプリンター等のデバイスを接続します。LPTは IEEE 1284に統一されており、IBM PC対応のコンピューターのパラレルポートインターフェ ースです。

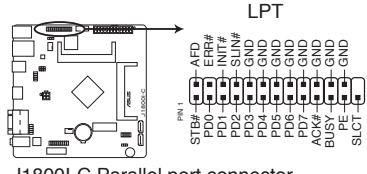

#### **5. CPUファン、ケースファンコネクター (4ピン CPU\_FAN、4ピン CHA\_FAN)**

CPUクーラーなどの冷却ファンの電源ケーブルを接続します。接続する際は、電源ケーブル のグランドライン(GND)がコネクターのグランドピン(GND)に接続されていることをご確認 ください。

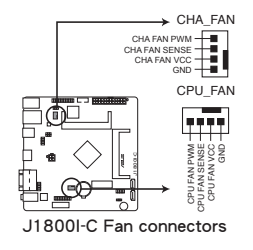

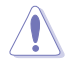

PCケース内に十分な空気の流れがないと、マザーボードコンポーネントが破損する恐れがあります。 組み立ての際にはシステムの冷却ファン (吸/排気ファン) を必ず搭載してください。また、吸/排気フ アン の電源をマサーホードから取得することで、 エア ノローをマサーホード側 で効果的にコントロー ルすることができます。また、これはジャンパピンではありません。ファンコネクターにジャンパキャ ップを取り付けないでください。

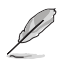

本製品は4ピンPWM制御タイプのケースファンをサポートしています。3ピンDC制御タイプのケ ースファンを取り付けた場合、ケースファンは常時フルスピードで動作します。

#### **6. USB 2.0 コネクター (10-1ピン USB23)**

USB 2.0 ポート用のコネクターです。USBケーブルをこれらのコネクターに接続します。この コネクターは最大480Mbps の接続速度を持つUSB 2.0 規格に準拠しています。

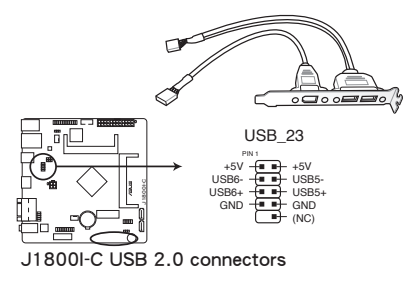

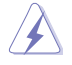

1394モジュールをUSBコネクターに接続しないでください。マザーボードが損傷する原因と なります。

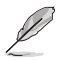

USB 2.0 モジュールは別途お買い求めください。

#### 7. **SATA 3Gb/s コネクター(7ピン SATA3G\_1/2)**

SATA 3Gb/s ケーブルを使用し、SATA記憶装置と光学ドライブを接続します。

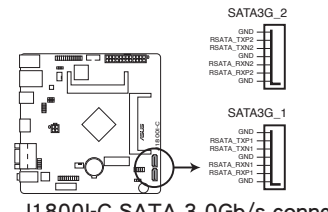

**J1800I-C SATA 3.0Gb/s connectors**

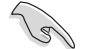

- SATA動作モードはUEFI BIOS Utilityで変更することができます。「**Advanced Mode**」→ 「**Advanced**」→「**SATA Configuration**」→「**SATA Mode**」
- ホットプラグ機能とNCQ機能を使用する場合は、UEFI BIOS Utilityで「**SATA Mode**」を[**AHCI Mode**]に設定してください。詳細はセクション 「**2.5.3 SATA設定**」 をご参照ください。

#### 8. **TPMヘッダー (20-1ピン TPM)**

TPM(Trusted Platform Module)を取り付けることができます。TPMはプラットフォームの監 視やデータの暗号化、電子証明書を保管といった高レベルなセキュリティ機能を備えてい ます。

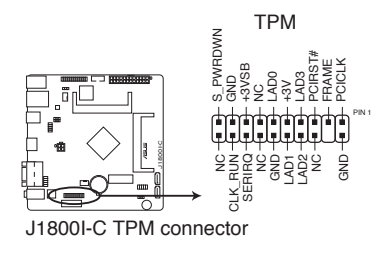

#### **9. システムパネルコネクター (10-1ピン F\_PANEL)**

このコネクターはPCケースに付属する各機能に対応しています。

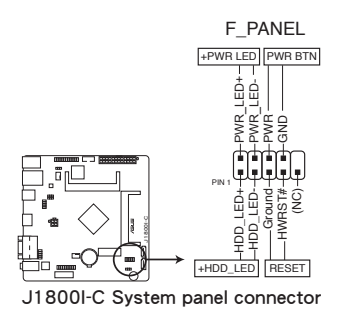

**• システム電源LED(2ピン PWR LED)**

システム電源LED用2ピンコネクターです。PCケース電源LEDケーブルを接続してください。 システムの電源LEDはシステムの電源をONにすると点灯し、システムがスリープモードに 入ると点滅します。

#### **• ハードディスクドライブアクティビティ LED(2ピン HDD LED)**

ハードディスクドライブアクティビティLED用2ピンコネクターです。ハードディスクドライブ アクティビティLEDケーブルを接続してください。ハードディスクアクティビティLEDは、デ ータが記憶装置と読み書きを行っているときに点灯するか点滅します。

#### **• 電源ボタン/ソフトオフボタン(2ピン PWR BTN)**

システムの電源ボタン用2ピンコネクターです。電源ボタンを押すとシステムの電源がONに なります。OSが起動している状態で、電源スイッチを押してから4秒以内に離すと、システ ムはOSの設定に従いスリープモード、または休止状態、シャットダウンに移行します。電源 スイッチを4秒以上押すと、システムはOSの設定に関わらず強制的にOFFになります。

#### **• リセットボタン(2ピン RESET)**

リセットボタン用2ピンコネクターです。システムの電源をOFFにせずにシステムを再起動し ます。

## <span id="page-23-0"></span>**1.8 ソフトウェア**

## **1.8.1 OSをインストールする**

本製品は、Windows® 8 64bit / Windows® 8.1 64bit オペレーティングシステムをサポートしてい ます。ハードウェアの機能を最大限に活用するために、OSは定期的にアップデートしてください。

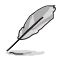

• 本マニュアルで使用されているイラストや画面は実際とは異なる場合があります。

• 操作方法や設定方法はご使用のオペレーティングシステムにより異なる場合があります。 詳しい操作方法などは、ご利用のオペレーティングシステムマニュアルをご覧ください。

## **1.8.2 サポートDVD情報**

マザーボードに付属のサポートDVDには、マザーボードを利用するために必要なドライバー、ア プリケーション、ユーティリティが収録されています。

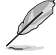

サポートDVDの内容は、予告なしに変更する場合があります。最新のドライバーやユーティリテ ィなどは、ASUSオフィシャルサイトをご覧ください。(http://www.asus.com)

## **サポートDVDを実行する**

サポートDVDを光学ドライブに挿入します。OSの自動実行機能(オートラン)が有効の場合は、メ ニューウィンドウが自動的に表示されます。メニュータブを選択し、インストールする項目を選択 してください。

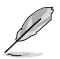

本マニュアルで使用されているイラストや画面は実際のものと異なる場合があります。

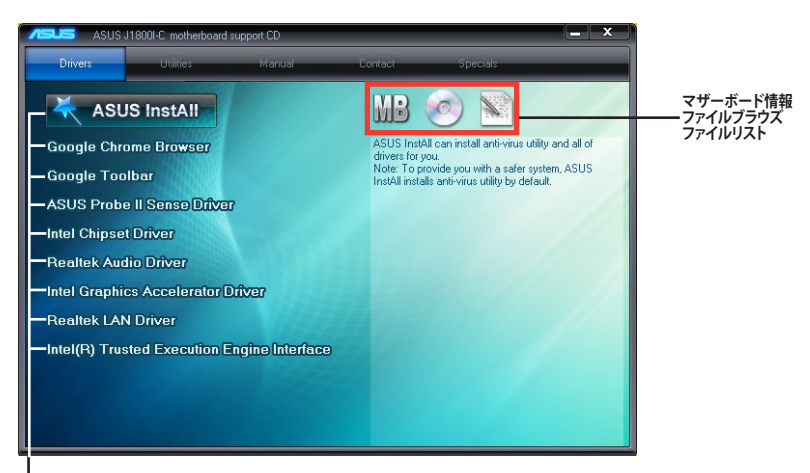

**収録アイテム**

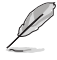

自動実行機能が有効でない場合は、サポートDVDの BINフォルダからASSETUP.EXE を選択してく ださい。ASSETUP.EXEを起動することで、メニューウィンドウが表示されます。

## <span id="page-24-0"></span>**UEFI BIOS設定**

## **2.1 UEFI BIOS更新**

ASUSオフィシャルサイトでは最新のUEFI BIOSを公開しています。UEFI BIOSの更新により、システ ムの安定性、互換性、パフォーマンスの向上が期待できます。ただし、UEFI BIOSの更新には常にリ スクが伴います。使用上、現在の状態で特に問題がない場合は**UEFI BIOSの更新を行わないでく ださい**。不適切な更新はシステムが起動しない、または不安定になるといった問題の原因となり ます。UEFI BIOSの更新が必要な場合は、本書に記載の指示に従い、慎重に行ってください。

> 最新のBIOSファイルはASUSオフィシャルサイトからダウンロードすることができます。 (http://www.asus.com)

## **2.1.1 EZ Update**

 $\mathcal{G}$ 

EZ Update は、あなたのシステム更新をサポートします。このユーティリティを使用することで、ご 使用のマザーボードに対応した、ドライバー、ソフトウェア、UEFI BIOSの更新情報を確認し、簡単 にアップデートすることができます。また、保存されたBIOSファイルを使用して、ファイルから直接 UEFI BIOSを更新したり、起動画面を変更することも可能です。

## **EZ Updateを起動する**

AI Suite III のメインメニューバーを表示し、「**EZ Update**」をクリックします。

**更新を確認** Check Now! **BIOSファイルを選択 MyLogoを起動 BIOSを更新**

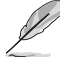

EZ Updateを使用するには、インターネット接続が必要です。

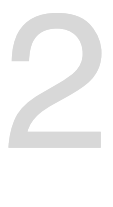

## **2.1.2 ASUS EZ Flash 2**

ASUS EZ Flash 2 Utility は、OSベースのユーティリティを使うことなく、UEFI BIOSを短時間で更新 することができます。

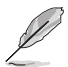

このユーティリティをご利用になる前に、最新のBIOSをASUSのオフィシャルサイトからダウンロ ードしてください。 (http://www.asus.com)

#### **EZ Flash 2 を使用してUEFI BIOSを更新する**

- 1. 最新のBIOSファイルを保存したUSBフラッシュメモリーをシステムにセットします。
- 2. UEFI BIOS Utility のAdvanced Mode を起動し、**Tool** メニューの「**ASUS EZ Flash 2 Utility**」 を選択します。
- 3. キーボードまたはマウスを使用して、Driver Infoフィールドの最新のBIOSファイルを保存 したUSBフラッシュメモリードライブを選択します。操作するフィールドはキーボードの <Tab>で切り替えることができます。
- 4. キーボードまたはマウスを使用して、Folder InfoフィールドのBIOSファイルを選択し読み込 みます。
- 5. 読み込まれたBIOSファイルが正しいことを確認し、UEFI BIOSの更新を開始します。
- 6. UEFI BIOSの更新が完了したら、「**OK**」ボタンを押してシステムを再起動します。

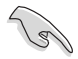

• FAT32/16 ファイルシステムをもつ、シングルパーティションのUSBフラッシュメモリーのみ サポートします。

- ・ UEFI BIOS更新後はシステムの互換性/安定性の観点から、必ずUEFI BIOSのデフォルト設 定をロードしてください。
- UEFI BIOSの更新中にシステムのシャットダウンやリセットを行わないでください。 UEFI BIOSが破損、損傷しシステムを起動することができなくなる恐れがあります。 UEFI BIOSアップデートに伴う不具合、動作不良、破損等に関しましては保証の対象外と なります。

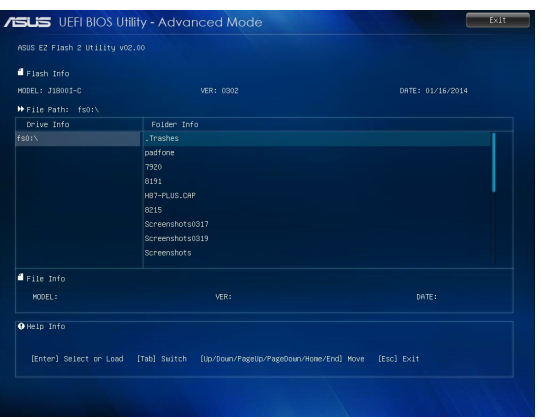

## **2.1.3 ASUS CrashFree BIOS 3**

ASUS CrashFree BIOS 3 は UEFI BIOSの自動復旧ツールで、UEFI BIOSの更新時に障害を起こした 場合や破損したBIOSノアイルを復旧します。 破損したBIOSノアイルはサポートDVD、またはBIOS<br>ファイルを保存したUSBフラッシュメモリーで更新することができます。

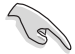

- 本機能を使用する前に、リムーバブルデバイスに保存されたBIOSファイルのファイル名を 「**J1800IC.CAP」**に変更してください。
- サポートDVDに収録のBIOSファイルは最新のものではない場合もあります。最新バージョ ンのUEFI BIOSはASUSオフィシャルサイトで公開しております。USBフラッシュメモリーに ダウンロードしてご使用ください。(http://www.asus.com)

## **UEFI BIOSを復旧する**

手順

- 1. システムの電源をONにします。
- 2. BIOSファイルを保存したUSBフラッシュメモリー/サポートDVDをシステムにセットします。
- 3. BIOSファイルを保存したUSBフラッシュメモリー/サポートDVDの検出が開始されます。検 出されると、BIOSファイルを読み込み、ASUS EZ Flash 2 が自動的に起動します。
- 4. UEFI BIOS Utility でデフォルト設定をロードするように指示が表示されます。システムの互 換性/安定性の観点から、UEFI BIOSのデフォルト設定をロードすることをお勧めします。

UEFI BIOSの更新や復旧中にシステムのシャットダウンやリセットを行わないでください。 UEFI BIOSが破損、損傷しシステムを起動することができなくなる恐れがあります。 UEFI BIOSアップデートに伴う不具合、動作不良、破損等に関しましては保証の対象外となり ます。

## **2.1.4 ASUS BIOS Updater**

ASUS BIOS Updater は、DOS環境でUEFI BIOSファイルを更新するツールです。

本マニュアルで使用されているイラストや画面は実際とは異なる場合があります。

## **更新の準備**

- 1. サポートDVDとFAT32/16 ファイルシステムをもつ、シングルパーティションのUSBフラッシュ メモリーを手元に準備します。
- 2. 最新のBIOSファイルとBIOS Updater をASUSオフィシャルサイトからダウンロードし、USBフラッ シュメモリーに保存します。(http://www.asus.com)
	- DOS環境ではNTFSはサポートしません。BIOSファイルとBIOS Updater を NTFSフォーマット の記憶装置またはUSBフラッシュメモリーに保存しないでください。
		- BIOSファイルのサイズはフロッピーディスクの上限である1.44MB を超えるため、フロッピ ーディスクに保存することはできません。
		- DOS環境では、マウス操作を行なうことはできません。キーボードをご使用ください。
- 3. コンピューターをOFFにし、全てのSATA記憶装置を取り外します。(推奨)

## **DOS環境でシステムを起動する**

- 1. 最新のBIOSファイルとBIOS Updater を保存したUSBフラッシュメモリーをUSBポートに 接続します。
- 2. コンピューターを起動し、POST中に <F8> を押します。続いてBoot Device Select Menu が 表示されたらサポートDVDを光学ドライブに挿入し、カーソルキーで光学ドライブを選択 し<Enter>を押します。

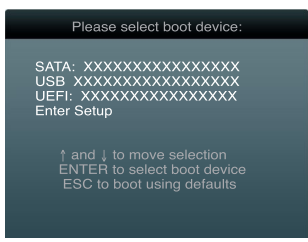

- 3. 画面に「**ISOLINUX 3.20 2006-08-26...**」と表示されたら、5秒以内に<Enter>を押 し、FreeDOSを起動します。
- 4. FreeDOSプロンプトで「**d:**」と入力し、<Enter> を押してドライブをDrive C(光学ドライブ) からDrive D(USBフラッシュメモリー)に切り替えます。SATA記憶装置を接続している場合 ドライブパスは異なります。

```
Welcome to FreeDOS (http://www.freedos.org)!
C:\searrow d:
D: \mathcal{N}
```
#### **UEFI BIOSを更新する**

手順

1. FreeDOSプロンプトで、「**bupdater /pc /g**」と入力し、<Enter>を押します。

D:\>bupdater /pc /g

2. 次のようなBIOS Updater 画面が表示されます。

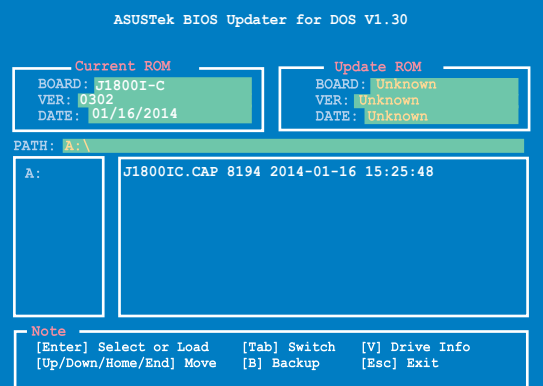

3. <Tab>でフィールドを切り替え、BIOSファイルの保存されたUSBフラッシュメモリードライ ブを選択し<Enter>を押します。次に、カーソルキーで更新に使用するBIOSファイルを選択 して<Enter>を押します。BIOS Updater は選択したBIOSファイルをチェックし、次のような 確認画面が表示されます。

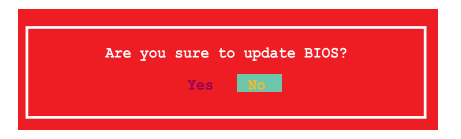

4. 更新を実行するには「**Yes**」を選択し<Enter>を押します。UEFI BIOSの更新が完了したら<ESC> を押してBIOS Updater を閉じます。続いてコンピューターを再起動します。

UEFI BIOS更新中にシステムのシャットダウンやリセットを行わないでください。UEFI BIOSが 破損、損傷しシステムを起動することができなくなる恐れがあります。UEFI BIOSアップデート に伴う不具合、動作不良、破損等に関しましては保証の対象外となります。

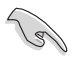

• BIOS Updater バージョン1.30 以降では、更新が終了すると自動的にDOSプロンプトに 戻ります。

- システムの互換性/安定性の観点から、更新後は必ずデフォルト設定をロードしてください。デ フォルト設定のロードは「**Exit**」の「**Load Optimized Defaults**」の項目で実行します。詳細はセク ション「**2.9 終了メニュー**」をご参照ください。
- SATA記憶装置を取り外した場合は、BIOSファイル更新後に全てのSATA記憶装置を接続してく ださい。
- ・ サポートDVDからの起動時、画面に「**ISOLINUX 3.20 2006-08-26...**」と表示されたら、5秒以内 に<Enter>を押してください。5秒を経過するとシステムは通常の起動デバイスからロードを開 始します。
- ・ コマンドはBIOS Updater のバージョンにより異なる場合があります。詳細はASUSオフィシャル サイトからダウンロードしたBIOS Updater ファイル内のテキストファイルをご確認ください。

## <span id="page-29-0"></span>**2.2 UEFI BIOS Utility**

UEFI BIOS UtilityではUEFI BIOSの更新や各種パラメーターの設定が可能です。UEFI BIOS Utility の画面にはナビゲーションキーとヘルプが表示されます。

## **システム起動時にUEFI BIOS Utilityを起動する**

手順

• 起動時の自己診断テスト(POST)の間に<F2>または<Delete>を押します。<F2>または <Delete>を押さない場合は、POSTがそのまま実行されます。

#### **POST後にUEFI BIOS Utilityを起動する**

手順

- <Ctrl + Alt + Delete> を同時に押してシステムを再起動し、POST実行中に<F2>または <Delete>を押します。
- ケース上のリセットボタンを押してシステムを再起動し、POST実行中に<F2>または <Delete>を押します。
- 電源ボタンを押してシステムの電源をOFFにした後、システムをONにしPOST実行中に <F2>または<Delete>を押します。ただし、これは上記2つの方法が失敗した場合の最後の 手段として行ってください。

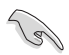

- 本マニュアルで使用されているイラストや画面は実際のものと異なる場合があります。
- マウスでUEFI BIOS Utilityの操作を行う場合は、USBマウスをマザーボードに接続して からシステムの電源をONにしてください。
- 設定を変更した後システムが不安定になる場合は、デフォルト設定をロードしてください。 デフォルト設定に戻すには、 、<F5>を押すか 終了メニューの「**Load Optimized Defaults**」を 選択します。(詳細は「**2.9 終了メニュー**」参照)
- 設定を変更した後システムが起動しなくなった場合は、CMOSクリアを実行し、マザー ボードのリセットを行ってください。Clear CMOSジャンパの位置は「**1.6 ジャンパ**」をご参 照ください。
- UEFI BIOS UtilityはBluetooth デバイスには対応していません。
- UEFI BIOS Utility 各項目の名称やデフォルト設定値は、ご利用のモデルやUEFI BIOSバー ジョンにより異なる場合があります。予めご了承ください。

## **メニュー画面**

UEFI BIOS Utilityには、**EZ Mode** と**Advanced Mode** の2つのモードがあります。モードの切り替 えは、通常「**終了メニュー**」から行うことができます。EZ ModeからAdvanced Mode へ切り替える には、「**Exit/Advanced Mode**」をボタンをクリックし、「**Advanced Mode**」を選択するか、<**F7**>を 押します。

## **EZ Mode**

デフォルト設定では、UEFI BIOS Utilityを起動すると、EZ Mode 画面が表示されます。EZ Mode で は、基本的なシステム情報の一覧が表示され、表示言語やシステムパフォーマンスモード、ブート デバイスの優先順位などが設定できます。Advanced Mode を開くには、「**Exit/Advanced Mode**」 をボタンをクリックし、「**Advanced Mode**」を選択するか<F7>を押します。

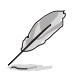

UEFI BIOS Utility起動時に表示する画面は変更することができます。詳細はセクション「**2.7ブー トメニュー**」の「**Setup Mode**」をご参照ください。

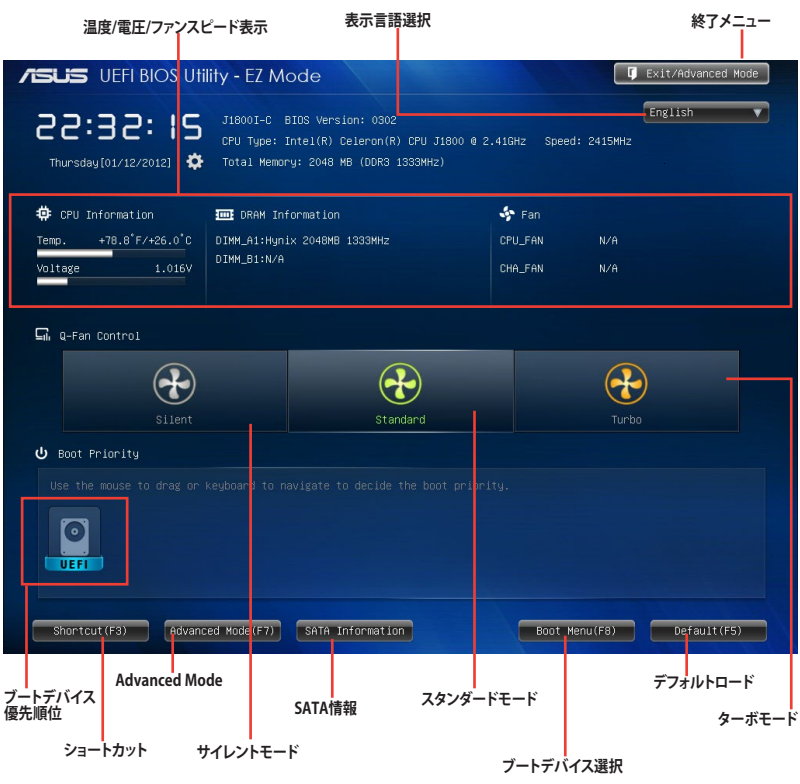

• ブートデバイスの優先順位のオプションは、取り付けたデバイスにより異なります。 • 「**Boot Menu(F8)**」ボタンは、ブートデバイスがシステムに取り付けられている場合のみ 利用可能です。

## **Advanced Mode**

Advanced Mode は上級者向けのモードで、各種詳細設定が可能です。下の図はAdvanced Mode の表示内容の一例です。各設定項目の詳細は、本マニュアル以降の記載をご参照ください。

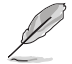

Advanced ModeからEZ Mode へ切り替えるには、「**Exit**」をボタンをクリックし、「**ASUS EZ Mode**」を選択します。

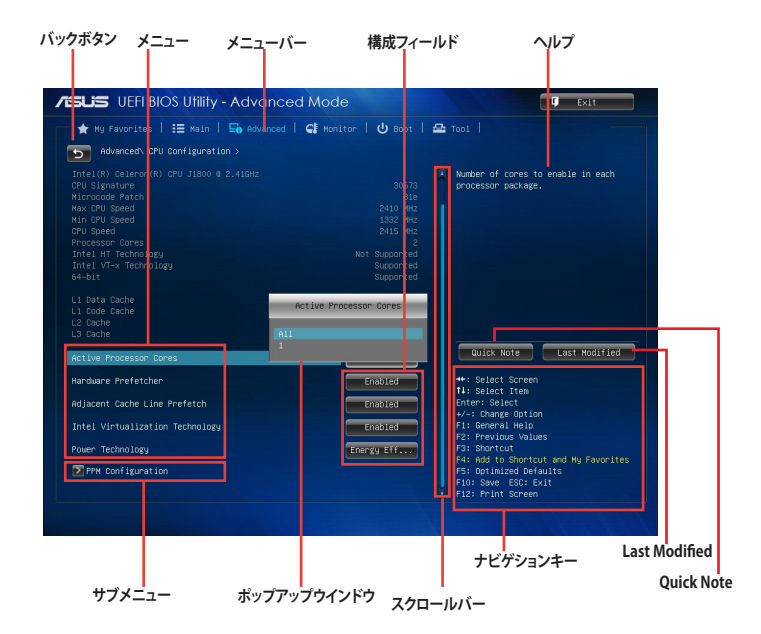

## **メニューバー**

画面上部のメニューバーには次の項目があり、主な設定内容は以下のとおりです。

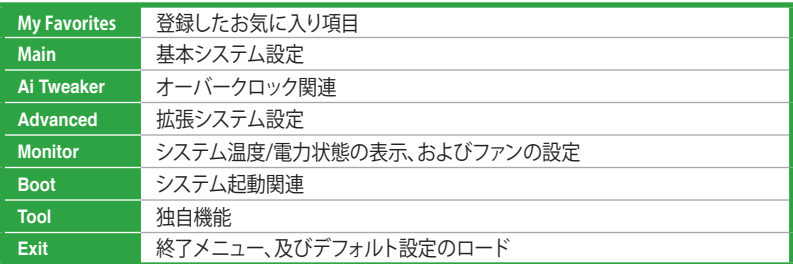

#### **メニュー**

メニューバーの各項目を選択することにより、各項目に応じた設定メニューが表示されます。例え ば、メニューバーで「**Main**」を選択すると、「Main」の設定メニューが画面に表示されます。 メニューバーのAdbanced、Monitor、Boot、Tool、Exitにも、それぞれ設定メニューがあります。

#### **バックボタン**

サブメニューの項目が開かれている場合にこのボタンが表示されます。マウスでこのボタンをクリ ックするか<ESC>を押すと、メインメニュー、または前の画面に戻ることができます。

#### **サブメニュー**

サブメニューが含まれる項目の前には、「>」マークが表示されます。サブメニューを表示するに は、マウスで項目を選択するか、カーソルキーで項目を選択し、<Enter>を押します。

#### <span id="page-32-0"></span>**ポップアップウィンドウ**

マウスで項目を選択するか、カーソルキーで項目を選択し、<Enter>を押すと、設定可能なオプシ ョンと共にポップアップウィンドウが表示されます。

#### **スクロールバー**

設定項目が画面に収まりきらない場合は、スクロールバーがメニュー画面の右側に表示されま す。 マウスや カーソルキー、または <Page Up>/<Page Down> で、画面をスクロールすることが できます。

#### **ナビゲーションキー**

UEFI BIOSメニュー画面の右下には、操作のためのナビゲーションキーが表示されています。 表示 されるナビゲーションキーに従って、各項目の設定を変更します。

#### **ヘルプ**

メニュー画面の右上には、選択した項目の簡単な説明が表示されます。また、本製品では<F12> を押してUEFI BIOS Utility 画面のスクリーンショットを撮影し、USBフラッシュメモリーに保存する ことができます。

#### **構成フィールド**

構成フィールドには各項目の現在設定されている状態や数値が表示されます。ユーザーによる変 更が可能でない項目は、選択することができません。

設定可能なフィールドは選択するとハイライト表示されます。フィールドの値を変更するに は、そのフィールドをマウスで選択するか、表示されるナビゲーションキーに従い数値を変更 し、<Enter>を押して決定します。

#### **Quick Note ボタン**

簡易メモを表示します。BIOSの設定状況や設定値など、メモを書き込むことができます。

#### **Last Modified ボタン**

前回保存したUEFI BIOS Utilityの変更内容を表示します。

## **2.3 お気に入り**

頻繁に使用する項目をお気に入りとして登録することで、画面の切り替えなどの面倒な操作をせ ずに一画面で各種設定を変更することができます。

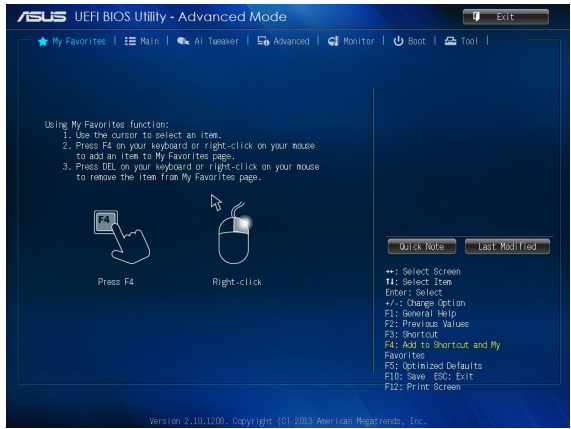

## <span id="page-33-0"></span>**お気に入り項目を追加する**

手順

- 1. キーボードでお気に入りに追加したい項目を選択します。マウスを使用する場合は、お気 に入りに追加したい項目の上にカーソルを移動します。
- 2. キーボードで選択した項目をお気に入りに追加するには<F4>を、マウスでお気に入りに追 加するには項目を右クリックし、「**Add to MyFavorite page**」を選択します。

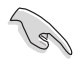

次の項目はお気に入りに追加することはできません:

- ・ サブメニューを含む項目
- ・ ユーザー管理項目(システム言語や起動デバイス優先順位など)
- ・ ユーザー設定項目(システム日付や時間など)

## **2.4 メインメニュー**

UEFI BIOS UtilityのAdvanced Mode を起動すると、まずメインメニュー画面が表示されます。メ インメニューでは基本的なシステム情報が表示され、システムの日付、時間、言語、セキュリティの 設定が可能です。

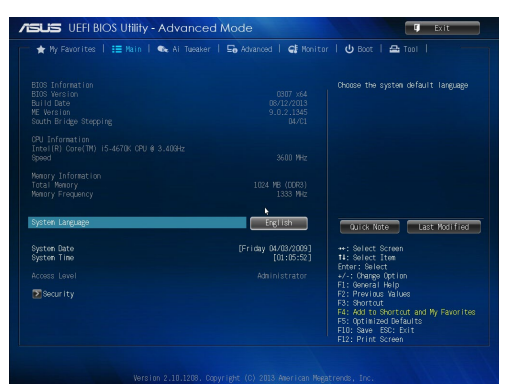

## **2.4.1 System Language [English]**

UEFI BIOS Utility の表示言語を選択することができます。 設定オプション: [English] [Francais] [Deutsch] [简体中文] [繁體中文] [日本語] [Español] [Русский][한국어]

## **2.4.2 System Date [Day xx/xx/xxxx]**

システムの日付を設定します。

## **2.4.3 System Time [xx:xx:xx]**

システムの時間を設定します。

## **2.4.4 Security**

システムセキュリティ設定の変更が可能です。

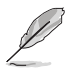

- パスワードを忘れた場合、CMOSクリアを実行しパスワードを削除します。Clear CMOS ジャンパの位置はセクション「**1.6 ジャンパ**」をご参照ください。
- パスワードを削除すると、画面上の「**Administrator**」または「**User Password**」の項目 にはデフォルト設定の「**Not Installed**」と表示されます。パスワードを再び設定すると、 「**Installed**」と表示されます。

## **Administrator Password**

管理者パスワードを設定した場合は、システムにアクセスする際に管理者パスワードの入力を要 求するように設定することをお勧めします。

#### **管理者パスワードの設定手順**

- 1. 「**Administrator Password**」を選択します。
- 2. 「**Create New Password**」ボックスにパスワードを入力し、<Enter>を押します。
- 3. パスワードの確認のため、「**Confirm New Password**」ボックスに先ほど入力したパスワー ドと同じパスワードを入力し、<Enter>を押します。

#### **管理者パスワードの変更手順**

- 1. 「**Administrator Password**」を選択します。
- 2. 「**Enter Current Password**」ボックスに現在のパスワードを入力し、<Enter>を押します。
- 3. 「**Create New Password**」ボックスに新しいパスワードを入力し、<Enter>を押します。
- 4. パスワードの確認のため、「**Confirm New Password**」ボックスに先ほど入力したパスワー ドと同じパスワードを入力し、<Enter>を押します。

管理者パスワードの消去も、管理者パスワードの変更時と同じ手順で行いますが、パスワードの 作成/確認を要求された後、なにも入力せずに<Enter>を押します。パスワード消去後は、 「**Administrator Password**」の項目は「**Not Installed**」と表示されます。

#### **User Password**

ユーザーパスワードを設定した場合、システムにアクセスするときにユーザーパスワードを入力 する必要があります。

#### **ユーザーパスワードの設定手順**

- 1. 「**User Password**」を選択します。
- 2. 「**Create New Password**」にパスワードを入力し、<Enter>を押します。
- 3. パスワードの確認のため、「**Confirm New Password**」ボックスに先ほど入力したパスワー ドと同じパスワードを入力し、<Enter>を押します。

#### **ユーザーパスワードの変更手順**

- 1. 「**User Password**」を選択し、<Enter>を選択します。
- 2. 「**Enter Current Password**」に現在のパスワードを入力し、<Enter>を押します。
- 3. 「**Create New Password**」に新しいパスワードを入力し、<Enter>を押します。
- 4. パスワードの確認のため、「**Confirm New Password**」ボックスに先ほど入力したパスワー ドと同じパスワードを入力し、<Enter>を押します。

<span id="page-35-0"></span>ユーザーパスワードの消去も、ユーザーパスワードの変更時と同じ手順で行いますが、パスワー ドの作成/確認を要求された後、なにも入力せずに<Enter>を押します。パスワード消去後は、 「**User Password**」の項目は「**Not Installed**」と表示されます。

## **2.5 アドバンスドメニュー**

CPU、チップセット、オンボードデバイスなどの詳細設定の変更ができます。

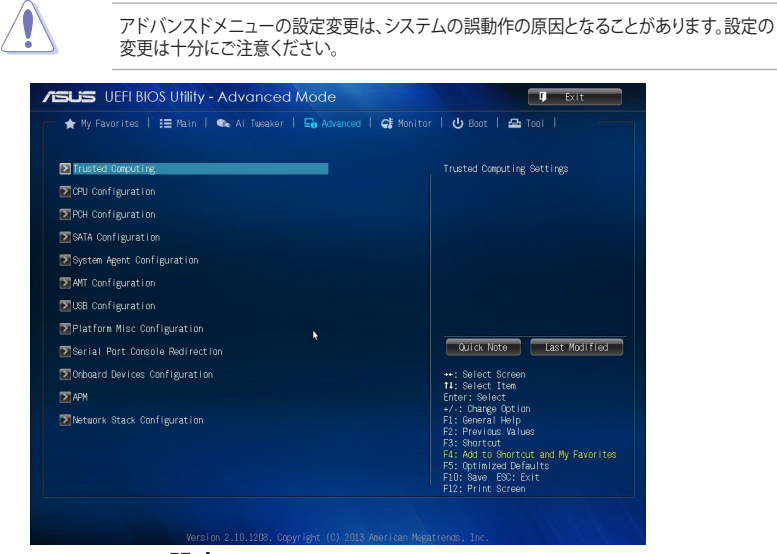

## **2.5.1 CPU設定**

CPUに関する設定をすることができます。

## **Active Processor Cores [All]**

各プロセッサーパッケージで有効にするコア数を設定します。 設定オプション: [All] [1]

## **Hardware Prefetcher [Enabled]**

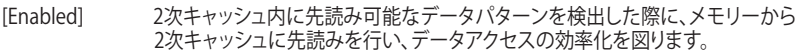

[Disabled] この機能を無効にします。

#### **Adjacent Cache Line Prefetch [Enabled]**

[Enabled] CPUは要求されたキャッシュラインと隣接するキャッシュラインの先読み込み を行います。

[Disabled] この機能を無効にします。

## **Intel Virtualization Technology [Enabled]**

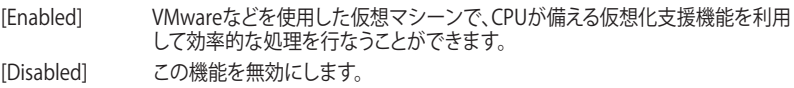

## **PPM Configuration**

#### **EIST [Enabled]**

CPUの負荷に応じて動作周波数や電圧を段階的に変化させることで消費電力と発熱を抑 える、拡張版 Intel SpeedStep®テクノロジー (EIST) の有効/無効を設定します。<br>「Disabled] \_\_\_\_\_\_CPUは定格速度で動作します。 CPUは定格速度で動作します。 [Enabled] OSが自動的にCPUの電圧とコア周波数を調節します。これにより電力消 費と発熱量を抑えることができます。

#### **Turbo Mode [Enabled]**

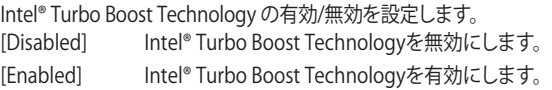

#### **CPU C State Report [Enabled]**

CPUの省電力機能Cステートの有効/無効を設定します。

- この機能を無効にします。
- [Enabled] この機能を有効にします。

#### **Enhanced C state [Enabled]**

アイドル状態にあるCPUを休止状態にして電力消費を抑える拡張CPU Enhanced Halt(C1E)の有効/無効を設定します。

設定オプション: [Enabled] [Disabled]

## **Max CPU C-state [C7]**

CPUの省電力機能Cステートの最大深度を設定することができます。 設定オプション: [C7] [C6] [C1]

## **2.5.2 SoC設定**

#### **Intel IGD Configuration**

#### **IGD Turbo Enable [Enabled]**

Integrated Graphics Device (IGD) のTurbo Boost機能の有効/無効を設定します。 設定オプション: [Enabled] [Disabled]

#### **Primary Display [IGD]**

画面出力を行うデバイスの優先順位を設定します。 設定オプション: [Auto] [IGD] [PCI] [SG]

#### **iGPU Memory [Auto]**

統合グラフィックス (iGPU) が確保するメモリー量を指定します。 設定オプション: [Auto] [64M] [96M] [128M] ~ [480M] [512M]

## **Memory Configuration**

#### **Memory Scrambler [Disabled]**

メモリースクランブラー(周波数帯変換機)の有効/無効を設定します。

## **Intel(R) Smart Connect Technology**

## **ISCT Support [Disabled]**

Intel® Smart Connect Technologyの有効/無効を設定します。 設定オプション: [Enabled] [Disabled]

## **High Precision Timer [Enabled]**

高精度イベントタイマーの有効/無効を設定します。 設定オプション: [Enabled] [Disabled]

## **2.5.3 SATA設定**

UEFI BIOS Utilityの起動中は、UEFI BIOSは自動的にシステムに取り付けられたSATAデバイスを検 出します。取り付けられていない場合は、SATA Port の項目は「**Not Present**」と表示されます。

## **SATA Mode [AHCI Mode]**

Serial ATAポートの動作モードを設定します。 [Disabled] この機能を無効にします。 [IDE Mode] SATAデバイスをIDEデバイスとして認識させます。 [AHCI Mode] SATAデバイス本来の性能を発揮させます。このモードを選択することによりホ ットプラグ機能とネイティブ・コマンド・キューイング (NCQ) をサポートするこ とができます。

## **S.M.A.R.T. Status Check [Enabled]**

SSDやHDDなどの自己診断機能S.M.A.R.T. (Self-Monitoring Analysis and Reporting Technology) の有効/無効を設定します。記憶装置で読み込み/書き込みエラーが発生する と、POST実行中に警告メッセージが表示されます。 設定オプション: [Enabled] [Disabled]

## **Hot Plug [Disabled]**

この項目は[**SATA Mode**]を[**AHCI Mode**]または[**RAID**]に設定すると表示されます。SATAポートの ホットプラグ機能の有効/無効を設定することができます。 設定オプション: [Disabled] [Enabled]

## **2.5.4 Network Stack設定**

## **Network Stack [Disabled]**

PXE(Pre-Boot eXecution Environment) によるUEFI ネットワーク・スタックの有効/無効を設定し ます。

設定オプション: [Disabled] [Enabled]

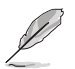

次の項目は「**Network Stack**」の項目を [**Enabled**] にすると表示されます。

## **Ipv4 PXE Support [Enabled]**

IPv4を使用したPXEによるネットワークブートの有効/無効を設定します。 設定オプション: [Disable Link] [Enabled]

## **Ipv6 PXE Support [Enabled]**

IPv6によるネットワークブートの有効/無効を設定します。 設定オプション: [Disable Link] [Enabled]

## **2.5.5 USB設定**

USB関連の機能を変更することができます。

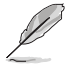

「**USB Devices**」の項目には自動検出した値が表示されます。USBデバイスが検出されない場 合は「**None**」と表示されます。

## **XHCI Mode [Enabled]**

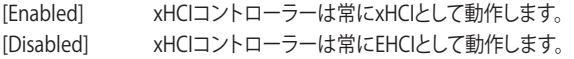

## **EHCI Hand-off [Disabled]**

[Enabled] EHCI ハンドオフ機能のないOSでも問題なく動作させることができます。 [Disabled] この機能を無効にします。

## **USB Per Port Control**

## **USB3\_1 / USB2 / USB3 / USB\_E1234 [Enabled]**

USB ポートの有効/無効を個別に設定することができます。 設定オプション: [Enabled] [Disabled]

## **2.5.6 オンボードデバイス設定**

## **HD Audio Controller [Enabled]**

[Enabled] High Definition Audioコントローラーを有効にします。

[Disabled] コントローラーを無効にします。

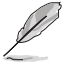

次の項目は「**HD Audio Controller 」**の項目を [**Enabled**] にすると表示されます。

## **Front Panel Type [HD]**

フロントパネルオーディオモジュールがサポートするオーディオ規格により、フロントパネルオー ディオコネクター(AAFP)モードをAC'97またはHDオーディオに設定することができます。

[HD] フロントパネルオーディオコネクター(AAFP)モードをHDオーディオにします。 [AC97] フロントパネルオーディオコネクター(AAFP)モードを AC'97にします。

## **Realtek LAN Controller [Enabled]**

[Enabled] Realtekギガビット・イーサネット・コントローラーを有効にします。

[Disabled] このコントローラーを無効にします。

## **Serial Port 1/2 Configuration**

この項目は、マザーボードのシリアルポート1の設定を行います。

## **Serial Port [Enabled]**

シリアルポート (COM1/2)の有効/無効を設定します。 設定オプション: [Enabled] [Disabled]

#### **Change Settings [IO=3F8h; IRQ=4]**

この項目は「**Serial Port**」を [**Enabled**] にすると表示され、シリアルポートベースアドレスを 選択することができます。 設定オプション:[IO=3F8h; IRQ=4] [IO=2F8h; IRQ=3] [IO=3E8h; IRQ=4] [IO=2E8h; IRQ=3]

## **Parallel Port Configuration**

この項目は、マザーボードのパラレルポートの設定を行います。

#### **Parallel Port [Enabled]**

パラレルポート(LPT/LPTE)の有効/無効を設定します。 設定オプション: [Enabled] [Disabled]

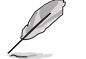

次の項目は「**Parallel Port Configuration**」の項目を [**Enabled**] にすると表示されます。

#### **Change Settings [Auto]**

Super IOデバイスに最適な設定を選択することができます。 設定オプション: [Auto] [IO=378h; IRO=5;] [IO=378h; IRO=5,6,7,9,10,11,12;] [IO=278h; IRQ=5,6,7,9,10,11,12;] [IO=3BCh; IRQ=5,6,7,9,10,11,12;]

#### **Device Mode [STD Printer Mode]**

プリンターポートモードを変更することができます。 設定オプション: [STD Printer Mode] [SPP Mode] [EPP-1.9 and SPP Mode] [EPP-1.7 and SPP Mode] [ECP Mode] [ECP and EPP 1.9 Mode] [ECP and EPP 1.7 Mode]

## **2.5.7 APM**

## **Deep S4 [Disabled]**

S4 状態におけるさらなる消費電力の削減を設定します。この設定を有効にした場合、S4 状態で USB デバイスとPS/2 デバイスはオフになります。そのため、電源ボタン以外でシステムを復帰す ることはできません。

設定オプション: [Disabled] [Enabled]

#### **Restore AC Power Loss [Power Off]**

[Power On] 電力が遮断された場合、その後、通電したときは電源はONとなります。

[Power Off] 電力が遮断された場合、その後、通電したときは電源はOFFのままとなります。 [Last State] 電力が遮断された場合、その後、通電したときは電源は遮断される直前の状態 に戻ります。

#### **Power On By PS/2 Keyboard [Disabled]**

[Disabled] この機能を無効にします。 [Space Bar] PS/2 キーボードのスペースキー(スペースバー)でシステムをONにします。 [Ctrl-Esc] PS/2 キーボードの <Ctrl+Esc>でシステムをONにします。 [Power Key] PS/2 キーボードのPower キーでシステムをONにします。この機能を利用する には、+5VSBラインに最低1Aを供給するATX電源を必要とします。

## **Power On By PS/2 Mouse [Disabled]**

[Disabled] この機能を無効にします。<br>
[Enabled] PS/2 マウスで電源をONに PS/2 マウスで電源をONにする機能を有効にします。この機能を利用するに

## は、+5VSBラインに最低1Aを供給するATX電源を必要とします。

## **Power On By PCI-E/PCI [Disabled]**

[Disabled] この機能を無効にします。

[Enabled] オンボードLANデバイスおよびPCI/PCI Expressデバイスで起動信号を受信し た際のWake-On-LAN機能を有効にします。

## **Power On By Ring [Disabled]**

[Disabled] この機能を無効にします。

[Enabled] 外部モデムが起動信号を受信した場合のウェイクアップ機能を有効にします。

## **Power On By RTC [Disabled]**

[Disabled] RTCによるウェイクアップ機能を無効にします。 [Enabled] 「**RTC Alarm Date (Days)**」と「**Hour/Minute/Second**」の項目がユーザー設定可 能になります。

## **Power On By WOL [Disabled]**

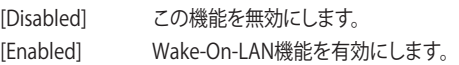

## <span id="page-41-0"></span>**2.6 モニターメニュー**

システム温度/電源の状態が表示されます。また、ファンの各種設定変更が可能です。

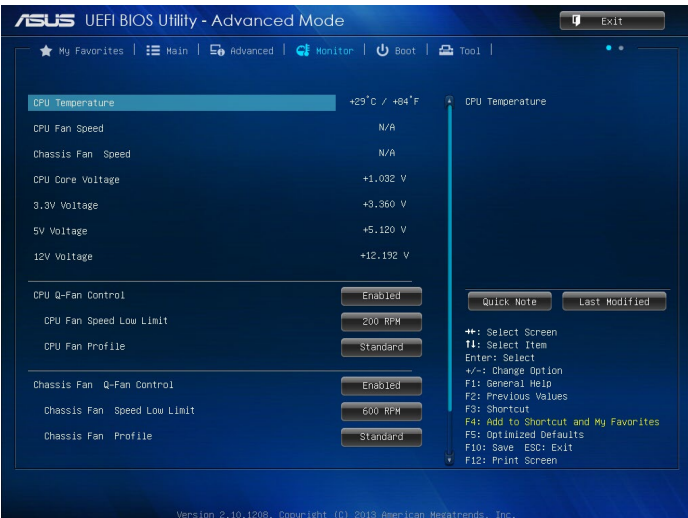

## **2.6.1 CPU Temperature [xxxºC/xxxºF]**

オンボードハードウェアモニターはCPUの温度を自動検出しその値を表示します。なお、 [**Ignore**] にすると、表示されなくなります。

## **2.6.2 CPU / Chassis Fan Speed [xxxx RPM] / [Ignore] / [N/A]**

オンボードハードウェアモニターは各ファンのスピードを自動検出し、RPMの単位で表示します。 マザーボードにファンが接続されていない場合は、[**N/A**] と表示されます。なお、 [**Ignore**] にする と、表示されなくなります。

## **2.6.3 CPU Core Voltage, 3.3V Voltage, 5V Voltage, 12V Voltage**

オンボードハードウェアモニターは電圧レギュレータを通して電圧出力を自動検出しその値を表 示します。なお、[**Ignore**] に設定すると、表示されなくなります。

## **2.6.4 CPU Q-Fan Control [Enabled]**

[Disabled] この機能を無効にします。<br>[Enabled] CPUファンの O-Fan コント CPUファンの O-Fan コントロール機能を有効にします。

## **CPU Fan Speed Low Limit [200 RPM]**

CPUファンの最低回転数を設定します。CPUファンの回転数がこの値を下回ると警告が発せられ ます。

設定オプション: [Ignore] [100RPM] [200RPM] [300 RPM] [400 RPM] [500 RPM]

## **CPU Fan Profile [Standard]**

CPUファンをコントロールするためのプロファイルを設定します。

- [Standard] 温度により自動調整します。
- [Silent] 常時低速回転で動作します。
- [Turbo] 常時最高速回転で動作します。

[Manual] 温度とデューティサイクルを手動で設定します。

次の4つの項目は「**CPU Fan Profile**」を [**Manual**] にすると表示されます。

#### **CPU Upper Temperature [70]**

CPU温度の上限温度を設定します。CPU温度がこの上限値に達すると、CPUファンはデュー ティーサイクルの最大値で動作します。CPU温度が上限値を超えた場合、CPUファンは最大 回転数で動作します。

設定範囲は20℃~75℃です。

#### **CPU Fan Max. Duty Cycle(%) [100]**

CPUファンのデューティーサイクルの最大値を設定します。設定値は最小デューティーサイ クル以上である必要があります。 設定範囲は 20%〜100%です。

#### **CPU Lower Temperature [20]**

CPU温度の下限温度を設定します。CPU温度がこの下限値を下回ると、CPUファンはデュー ティーサイクルの最小値で動作します。設定値はCPU温度の上限値以下である必要があり ます。

設定範囲は20℃~75℃です。

#### **CPU Fan Min. Duty Cycle(%) [20]**

CPUファンのデューティーサイクルの最小値を設定します。設定値は最大デューティーサイ クル以下である必要があります。 設定範囲は 20% 〜100%です。

## **2.6.5 Chassis Fan Q-Fan Control [Enabled]**

[Disabled] この機能を無効にします。

[Enabled] ケースファンのQ-Fanコントロール機能を有効にします。

## **Chassis Fan Speed Low Limit [600 RPM]**

ケースファンの最低回転数を設定します。ケースファンの回転数がこの値を下回ると警告が発せ られます。

設定オプション: [Ignore] [200RPM] [300 RPM] [400 RPM] [500 RPM] [600 RPM]

#### **Chassis Fan Profile [Standard]**

この項目は「Chassis Q-Fan Control」機能を有効にすると表示されます。ケースファンをコント ロールするためのプロファイルを設定します。

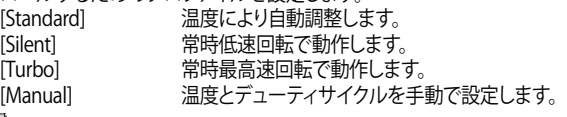

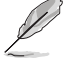

次の4つの項目は「**Chassis Fan Profile**」を [**Manual**] にすると表示されます。

#### **Chassis Fan Upper Temperature [70]**

CPU温度の上限温度を設定します。CPU温度がこの上限値に達すると、ケースファンはデュー ティーサイクルの最大値で動作します。CPU温度が上限値を超えた場合、ケースファンは最大 回転数で動作します。

設定範囲は20℃~75℃です。

#### **Chassis Fan Max. Duty Cycle (%) [100]**

ケースファンのデューティーサイクルの最大値を設定します。設定値は最小デューティーサイ クル以上である必要があります。 設定範囲は20%〜100%です。

#### **Chassis Fan Lower Temperature [40]**

CPUの下限温度です。CPU温度がこの下限値を下回ると、ケースファンはデューティーサイク ルの最小値で動作します。

**Chassis Fan Min. Duty Cycle (%) [20]** 

ケースファンのデューティーサイクルの最小値を設定します。設定値は最大デューティーサ イクル以下である必要があります。 設定範囲は20% 〜100%です。

## **Anti Surge Support [Enabled]**

サージ電圧から回路を保護するためのアンチサージ機能の有効/無効を設定します。 設定オプション: [Disabled] [Enabled]

## <span id="page-44-0"></span>**2.7 ブートメニュー** システムブートに関する設定をします。

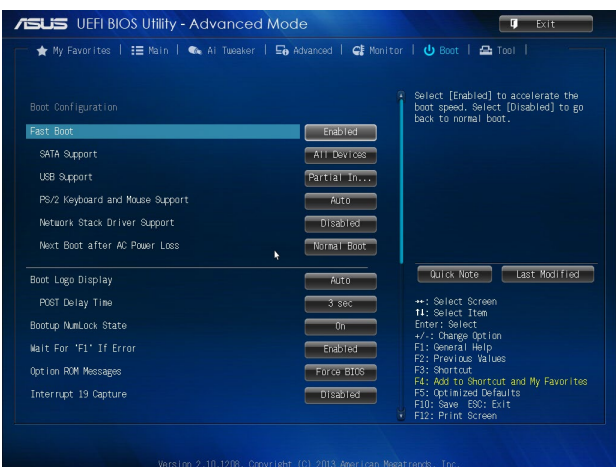

## **2.7.1 Fast Boot [Enabled]**

[Enable] 起動時の初期化作業を短縮し、システムを素早く起動します。 - ニュ・・・・・・・・。<br>通常のブートプロセスを実行します。

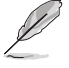

次の項目は、「**Fast Boot**」を[**Enabled**]に設定することで表示されます。

## **USB Support [Partial Initialization]**

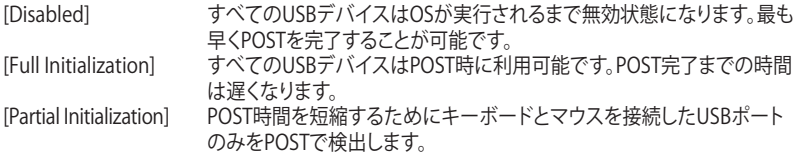

## **PS/2 Keyboard and Mouse Support [Auto]**

Fast Bootを有効に設定した場合のPOST時のPS/2キーボードとマウスの動作を設定します。

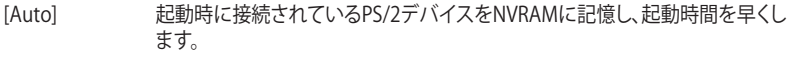

[Full initial] PS/2デバイスはシステム起動時からに利用可能となり、システムを完全にコン トロールすることができます。この設定はPOSTに時間がかかります。

[Disabled] オペレーティングシステムが実行されるまでPS/2デバイスを無効状態にしま す。PS/2デバイスでUEFI BIOS Utilityを起動または操作することはできません。

## **Network Stack Driver Support [Disabled]**

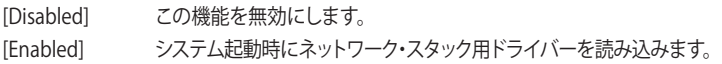

## **Next Boot after AC Power Loss [Normal Boot]**

[Normal Boot] 電力が遮断された場合、その後起動する際は通常の起動プロセスで開始します。 [Fast Boot] 電力が遮断された場合、その後も継続してFast Bootモードで起動します。

## **2.7.2 Boot Logo Display [Auto]**

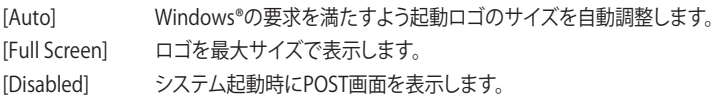

## **POST Delay Time [3 sec]**

指定した遅延時間をPOSTプロセスに追加しUEFI BIOS Ultilityの起動受付時間を延長します。 設定オプション: [0 sec] ~ [10 sec]

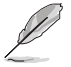

この機能は通常の起動時のみ利用することができます。

## **Post Report [5 sec]**

POST画面の表示時間を設定します。 設定オプション: [1 sec] ~ [10 sec] [Until Press ESC]

## **2.7.3 Bootup NumLock State [On]**

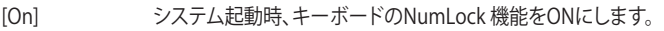

[Off] システム起動時、キーボードのNumLock 機能はOFFの状態です。

## **2.7.4 Wait for 'F1' If Error [Enabled]**

[Disabled] この機能を無効にします。 [Enabled] POSTエラー発生時に<F1> を押すまでシステムを待機させます。

## **2.7.5 1.5V DRAM Warning Message [Enabled]**

[Enabled] 動作電圧1.5VのDDR3メモリーモジュールが取り付けられている場合、システ ム起動時に警告メッセージを表示します。

[Disabled] この機能を無効にします。

## **2.7.6 Setup Mode [EZ Mode]**

[Advanced Mode] UEFI BIOS Utility起動時の初期画面として、Advanced Mode を表示します。 [EZ Mode] UEFI BIOS Utility起動時の初期画面として、EZ Mode を表示します。

## **2.7.7 Secure Bootメニュー**

システム起動時に許可されていないファームウェア、オペレーティングシステム、UEFIドライバー (オプションROM)が実行されないようにするWindows® のSecure Bootに関する設定を行うこ とができます。

## **OS Type [Windows UEFI mode]**

インストールしているOSを選択します。

[Windows UEFI mode] Secure Bootによるチェックを実行します。Windows® UEFIモード、または Microsoft® Secure Bootに対応するOSの場合はこのオプションを選択し ます。

[Other OS] 非UEFIモード(従来のモード)、またはMicrosoft® Secure Bootに非対 応なOSの場合、このオプションを選択することで機能を最適化しま す。Microsoft® Secure BootはWindows® UEFIモードのみをサポートしてい ます。

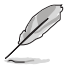

次の項目は「**OS Type**」を [**Windows UEFI mode**] に設定すると表示されます。

## **Key Management**

この項目は「**Secure Boot Mode**」を [**Custom**] に設定すると表示されます。Secure Bootキーの管 理を行います。

#### **Install Default Secure Boot keys**

プラットフォームキー (PK)、キー交換キーデータベース (KEK)、署名データベース (db)、失 効した署名データベース (dbx)、すべてのセキュアブートの規定値を読み込みます。すべて のセキュアブートキーの状態は未読み込みとなり、設定はシステムの再起動後に適用され ます。

#### **Clear Secure Boot keys**

すべてのセキュアブートキーを削除します。すべてのセキュアブートキーの状態は未読み 込みとなり、設定はシステムの再起動後に適用されます。

#### **Save Secure Boot keys**

すべてのセキュアブートキーをUSBストレージデバイスに保存します。

#### **PK Management**

プラットフォームキー (PK) は、許可されていないファームウェアの変更からコンピューター を保護します。コンピューターがOSを起動する前にシステムはPKを確認します。

#### **Delete PK**

プラットフォームキー (PK) を削除します。PKを削除した場合、Secure Bootは利 用できません。 設定オプション: [Yes] [No]

#### **Load PK from File**

プラットフォームキー(PK) をUSBストレージデバイスから読み込みます。

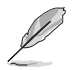

読み込むファイルは時間ベース認証変数を使用するUEFI可変構造でフォーマットされている 必要があります。

#### **KEK Management**

KEK(キー交換キーデータベース、またはキー登録キーデータベース)は、署名データベース (db) と失効した署名データベース (dbx) の更新に使用されます。

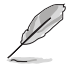

キー父換キーテータベース (KEK) はMicrosoft゙キー登録キーテータベース (KEK) を示します。

#### **Delete the KEK**

キー交換キーデータベース (KEK) を削除します。 設定オプション: [Yes] [No]

#### **Load KEK from File**

キー交換キーデータベース (KEK) をUSBストレージデバイスから読み込みます。

#### **Append KEK from file**

追加されたdb/dbxの管理用にKEKをUSBストレージデバイスから追加します。

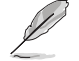

読み込むファイルは時間ベース認証変数を使用するUEFI可変構造でフォーマットされている 必要があります。

#### **DB Management**

署名データベース (db) は、署名者、または個別のコンピューター上で読み込みが許可され る UEFI アプリケーション、オペレーティング システム ローダー、UEFI ドライバーのイメー ジ ハッシュが登録されています。

**Delete the db**

署名データベース (db) を削除します。 設定オプション: [Yes] [No]

#### **Load db from File**

署名データベース (db) をUSBストレージデバイスから読み込みます。

#### **Append db from file**

より多くのイメージを安全に読み込むために、USBストレージデバイスから署 名データベース (db) を追加します。

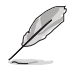

読み込むファイルは時間ベース認証変数を使用するUEFI可変構造でフォーマットされている 必要があります。

#### **DBX Management**

失効した署名データベース (dbx) は、信頼されなくなったために読み込みが許可されない アイテムの、失効したイメージが登録されています。

#### **Delete the DBX**

失効した署名データベース (dbx) を削除します。 設定オプション: [Yes] [No]

**Load DBX from File** 失効した署名データベース (dbx) をUSBストレージデバイスから読み込みます。

#### **Append DBX from file**

より多くの失効した署名が読み込まれないように、USBストレージデバイスか ら失効した署名データベース (dbx) を追加します。

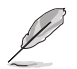

読み込むファイルは時間ベース認証変数を使用するUEFI可変構造でフォーマットされている 必要があります。

## **2.7.8 Boot Option Priorities**

使用可能なデバイスから、ブートデバイスの起動優先順位を指定します。画面に表示される デバイスの数は、ブート可能なデバイスの数に依存します。

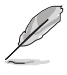

- システム起動中にブートデバイスを選択するには、POST時に<F8>を押します。
- ・ Windows® 8 / 8.1をセーフモードで起動するには、<**Shift**>を押しながら再起動をクリック し、「**トラブルシューティング**」→「**詳細オプション**」→「**スタートアップ設定**」→「**再起動**」の順 にクリックしシステムを再起動します。次に、数字キーの<**4**>を押しセーフモードを有効に します。

## **2.7.9 Boot Override**

ブートデバイスを選択し起動します。画面に表示されるデバイスの項目の数は、システムに接続さ れたデバイスの数により異なります。項目(デバイス)を選択すると、選択したデバイスから システムを起動します。

## <span id="page-49-0"></span>**2.8 ツールメニュー**

ASUS独自機能の設定をします。マウスで項目を選択するか、キーボードのカーソルキーで項目を 選択し、<Enter>を押してサブメニューを表示させることができます。

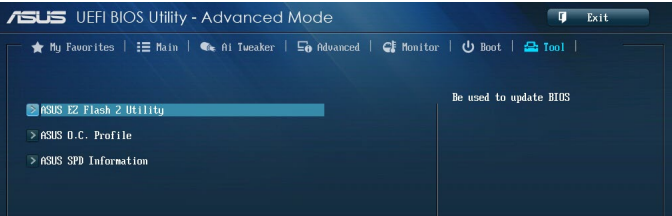

## **2.8.1 ASUS O.C. Profile**

複数のBIOS設定を保存して簡単に呼び出すことができます。

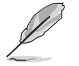

プロファイルが作成されていない場合、「**Setup Profile Status**」には「**Not Installed**」と表示さ れます。

## **Label**

保存するプロファイルのタイトルを入力します。

## **Save to Profile**

現在の設定をプロファイルとして保存します。キーボードで1から8の数字を入力しプロファイル番 号を割り当て、<Enter>を押し「**Yes**」を選択します。

## **Load from Profile**

保存したプロファイルから設定を読み込みます。プロファイルの番号をキーボードで入力 し、<Enter>を押し「**Yes**」を選択します。

## **Load/Save Profile from/to USB Drive**

USBストレージデバイスを使用して、UEFI BIOS設定のインポート/エクスポートをすることができ ます。

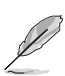

設定をロード中はシステムのシャットダウンやリセットを行わないでください。システム 起動エラーの原因となります。

• 設定をロードする場合は、保存された設定の構成時と同一のハードウェア(CPU、メモリー など)とBIOSバージョンでのご使用をお勧めします。異なったハードウェアやBIOSバージョン 設定をロードすると、システム起動エラーやハードウェアが故障する可能性がございます。

## **2.8.2 ASUS SPD Information**

## **DIMM Slot Number [DIMM\_A1]**

選択されたスロットに取り付けられたメモリーのSPD(Displays the Serial Presence Detect)情報 を表示します。

## **2.8.3 ASUS EZ Flash 2 Utility**

ASUS EZ Flash 2 Utility を起動します。<Enter>を押すと、確認メッセージが表示されます。 カーソルキーを使って [**Yes**] または [**No**] を選択し <Enter> を押して選択を決定します。

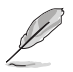

詳細はセクション「**2.1.2 ASUS EZ Flash 2」**をご参照ください。

## <span id="page-50-0"></span>**2.9 終了メニュー**

設定の保存や取り消しのほか、デフォルト設定の読み込みを行います。終了メニューから **EZ Mode** を起動することができます。

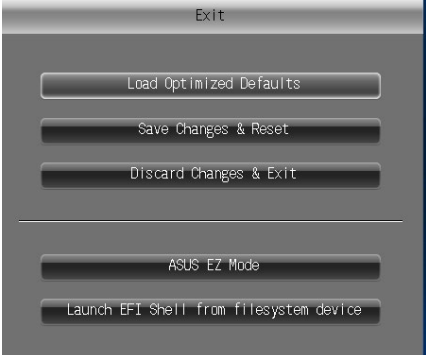

## **Load Optimized Defaults**

それぞれの値に、デフォルト設定値をロードします。このオプションを選択するか、<F5> を押すと 確認画面が表示されます。「**YES**」を選択してデフォルト設定値をロードします。

#### **Save Changes & Reset**

設定が終了したら、「**Exit**」メニュ−からこのオプションを選択し、設定をCMOS RAM に保存して終 了します。このオプションを選択するか、<**F10**>を押すと確認画面が表示されます。「**YES**」を選択し て、設定変更を保存し、UEFI BIOS Utility を閉じます。

## **Discard Changes & Exit**

UEFI BIOS Utility で行った設定を破棄し、セットアップを終了する場合にこの項目を選択します。 このオプションを選択するか、<Esc>を押すと確認画面が表示されます。「**YES**」を選択して、設定 変更を保存せずに、UEFI BIOS Utility を閉じます。

## **ASUS EZ Mode**

EZ Mode を起動します。

#### **Launch EFI Shell from filesystem device**

USBストレージデバイスから、EFI Shell アプリケーション (Shellx64.efi) を起動します。

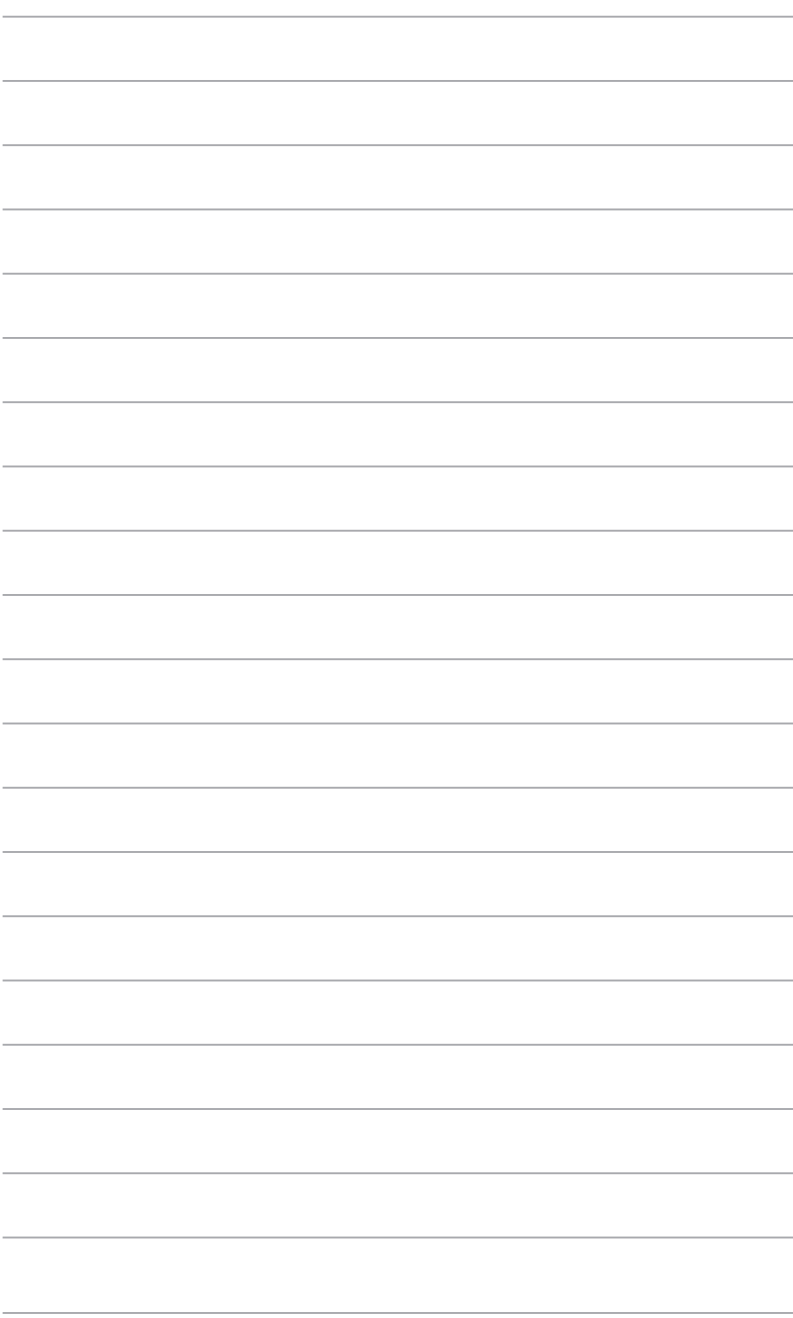

<span id="page-52-0"></span>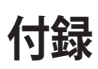

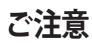

# **Federal Communications Commission Statement** イガ録<br>ご注意<br>Federal Communications Commission Statement

This device complies with Part 15 of the FCC Rules. Operation is subject to the following two conditions:

- This device may not cause harmful interference
- This device must accept any interference received including interference that may cause undesired operation.

This equipment has been tested and found to comply with the limits for a Class B digital device, pursuant to Part 15 of the FCC Rules. These limits are designed to provide reasonable protection against harmful interference in a residential installation. This equipment generates, uses and can radiate radio frequency energy and, if not installed and used in accordance with manufacturer's instructions, may cause harmful interference to radio communications. However, there is no guarantee that interference will not occur in a particular installation. If this equipment does cause harmful interference to radio or television reception, which can be determined by turning the equipment off and on, the user is encouraged to try to correct the interference by one or more of the following measures:

- Reorient or relocate the receiving antenna.
- Increase the separation between the equipment and receiver.
- Connect the equipment to an outlet on a circuit different from that to which the receiver is connected.
- Consult the dealer or an experienced radio/TV technician for help.

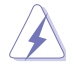

The use of shielded cables for connection of the monitor to the graphics card is required to assure compliance with FCC regulations. Changes or modifications to this unit not expressly approved by the party responsible for compliance could void the user's authority to operate this equipment.

## **IC: Canadian Compliance Statement**

Complies with the Canadian ICES-003 Class B specifications. This device complies with RSS 210 of Industry Canada. This Class B device meets all the requirements of the Canadian interference-causing equipment regulations.

This device complies with Industry Canada license exempt RSS standard(s). Operation is subject to the following two conditions: (1) this device may not cause interference, and (2) this device must accept any interference, including interference that may cause undesired operation of the device.

Cut appareil numérique de la Classe B est conforme à la norme NMB-003 du Canada. Cet appareil numérique de la Classe B respecte toutes les exigences du Règlement sur le matériel brouilleur du Canada.

Cet appareil est conforme aux normes CNR exemptes de licence d'Industrie Canada. Le fonctionnement est soumis aux deux conditions suivantes :

(1) cet appareil ne doit pas provoquer d'interférences et

(2) cet appareil doit accepter toute interférence, y compris celles susceptibles de provoquer un fonctionnement non souhaité de l'appareil.

## **Canadian Department of Communications Statement**

This digital apparatus does not exceed the Class B limits for radio noise emissions from digital apparatus set out in the Radio Interference Regulations of the Canadian Department of Communications.

This class B digital apparatus complies with Canadian ICES-003.

## **VCCI: Japan Compliance Statement**

警告 VCCI準拠クラスB機器(日本)

この装置は、情報処理装置等電波障害自主規制協議会(VCCI)の基準に基づくクラスB情報技 術装置です。この装置は、家庭環境で使用することを目的としていますが、この装置がラジオ やテレビジョン受信機に近接して使用されると、受信障害を引き起こすことがあります。

取扱説明書に従って正しい取り扱いをして下さい。

## **KC: Korea Warning Statement**

B급 기기 (가정용 방송통신기자재) 이 기기는 가정용(B급) 전자파적합기기로서 주로 가정에서 사용하는 것을 목적으로 하며, 모든 지역에서 사용할 수 있습니다.

\*당해 무선설비는 전파혼신 가능성이 있으므로 인명안전과 관련된 서비스는 할 수 없습 니다.

## **REACH**

Complying with the REACH (Registration, Evaluation, Authorisation, and Restriction of Chemicals) regulatory framework, we published the chemical substances in our products at ASUS REACH website at http://csr.asus.com/english/REACH.htm.

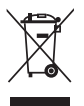

DO NOT throw the motherboard in municipal waste. This product has been designed to enable proper reuse of parts and recycling. This symbol of the crossed out wheeled bin indicates that the product (electrical and electronic equipment) should not be placed in municipal waste. Check local regulations for disposal of electronic products.

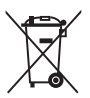

DO NOT throw the mercury-containing button cell battery in municipal waste. This symbol of the crossed out wheeled bin indicates that the battery should not be placed in municipal waste.

## **ASUS Recycling/Takeback Services**

ASUS recycling and takeback programs come from our commitment to the highest standards for protecting our environment. We believe in providing solutions for you to be able to responsibly recycle our products, batteries, other components as well as the packaging materials. Please go to http://csr.asus.com/english/Takeback.htm for detailed recycling information in different regions.

## <span id="page-54-0"></span>**ASUSコンタクトインフォメーション**

## **ASUSTeK COMPUTER INC.**

ファックス (代表): +886-2-2890-7798<br>雷子メール (代表): info@asus.com.tw 電子メール(代表):<br>Webサイト:

住所: 15 Li-Te Road, Beitou, Taipei, Taiwan 11259<br>電話 (代表): 1886-2-2894-3447 +886-2-2894-3447<br>+886-2-2890-7798 http://www.asus.com

## **テクニカルサポート**

電話: +86-21-3842-9911<br>ファックス: +86-21-5866-8722 ファックス: +86-21-5866-8722, ext. 9101<br>オンラインサポート: http://support.asus.com/tech http://support.asus.com/techserv/techserv.aspx

## **ASUS COMPUTER INTERNATIONAL (アメリカ)**<br>住所: 800 Corporate Way, Fremont, CA 9

電話: +1-510-739-3777 ファックス (代表):<br>Webサイト:

800 Corporate Way, Fremont, CA 94539, USA http://usa.asus.com

## **テクニカルサポート**

+1-812-282-2787<br>+1-812-284-0883 サポートファックス:<br>オンラインサポート: http://support.asus.com/techserv/techserv.aspx

## **ASUS COMPUTER GmbH (ドイツ・オーストリア)**<br>
Harkort Str. 21-23. D-40880 Ratings

ファックス: +49-2102-959911 Webサイト: http://www.asus.de<br>オンラインコンタクト: http://eu-rma.asus.c

住所: Harkort Str. 21-23, D-40880 Ratingen, Germany http://eu-rma.asus.com/sales

## **テクニカルサポート**

+49-2102-5789555<br>+49-2102-959911 サポートファックス:<br>オンラインサポート: http://support.asus.com/techserv/techserv.aspx

\* ドイツ国内の固定電話からは0.14ユーロ/分、携帯電話からは 0.42ユーロ/分の通話料がかかります。

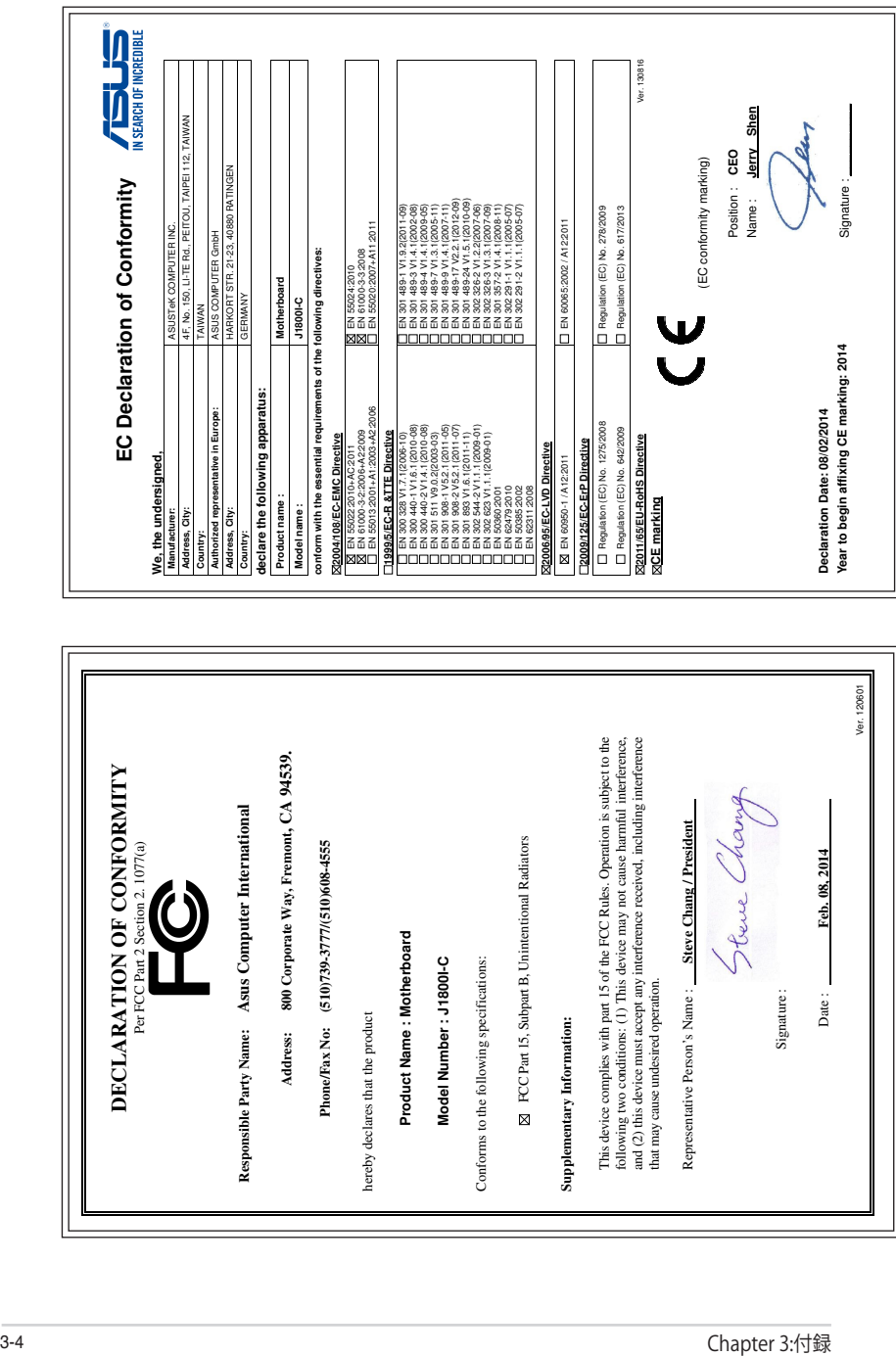